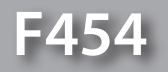

*Software-Handbuch*

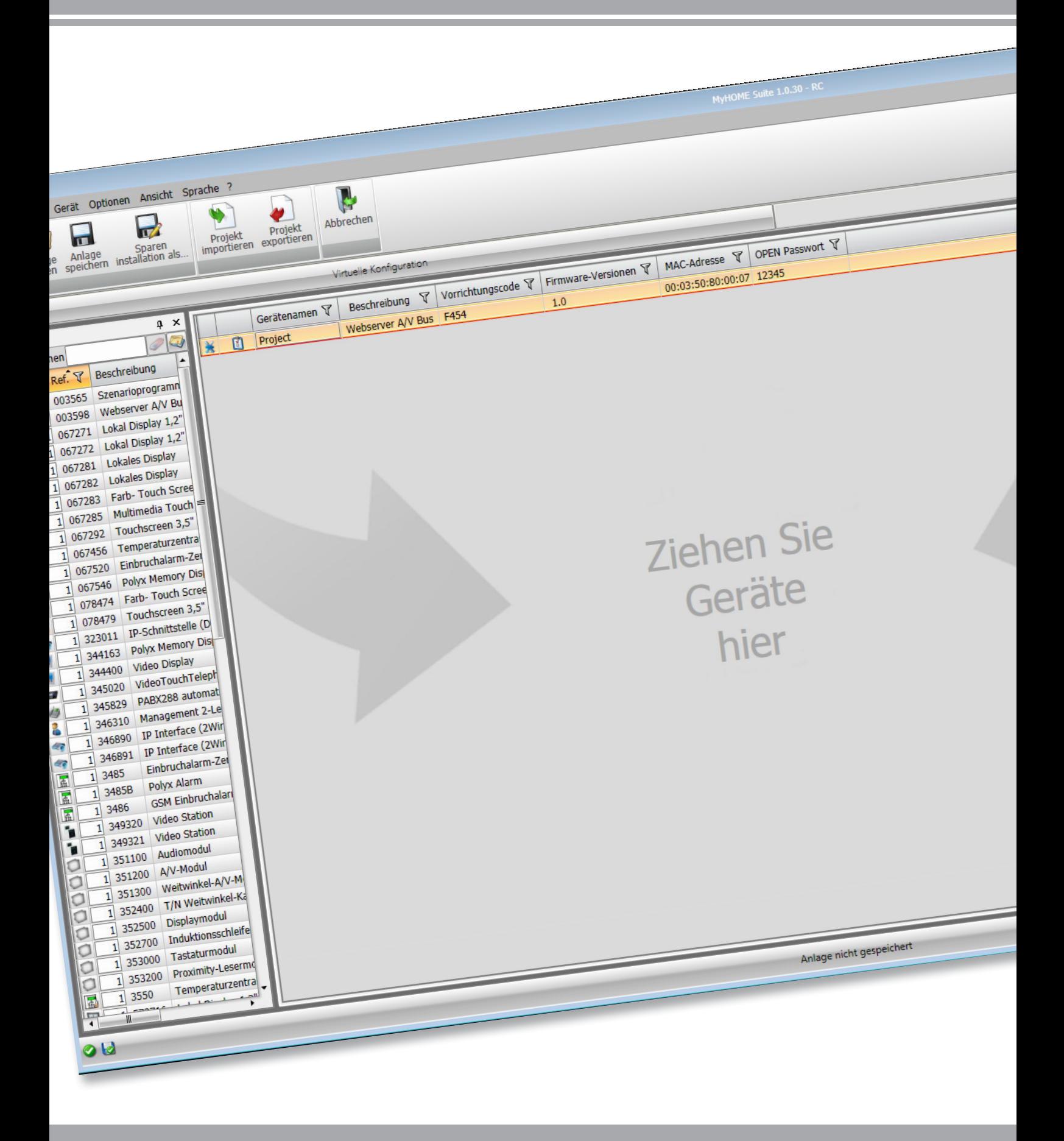

L'I legrand<sup>®</sup>

bticino

# **MyHOME**

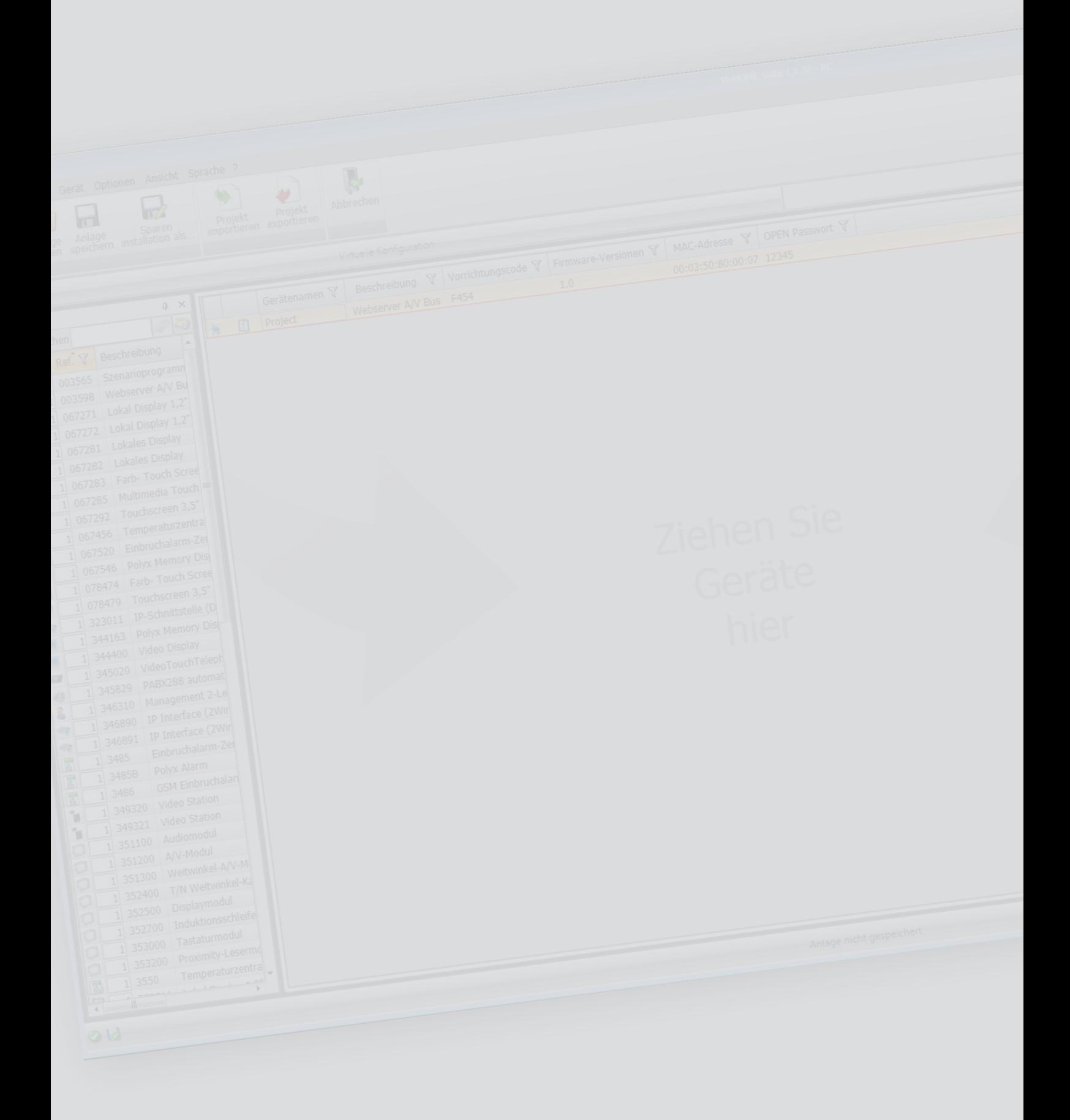

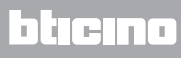

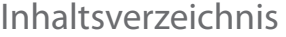

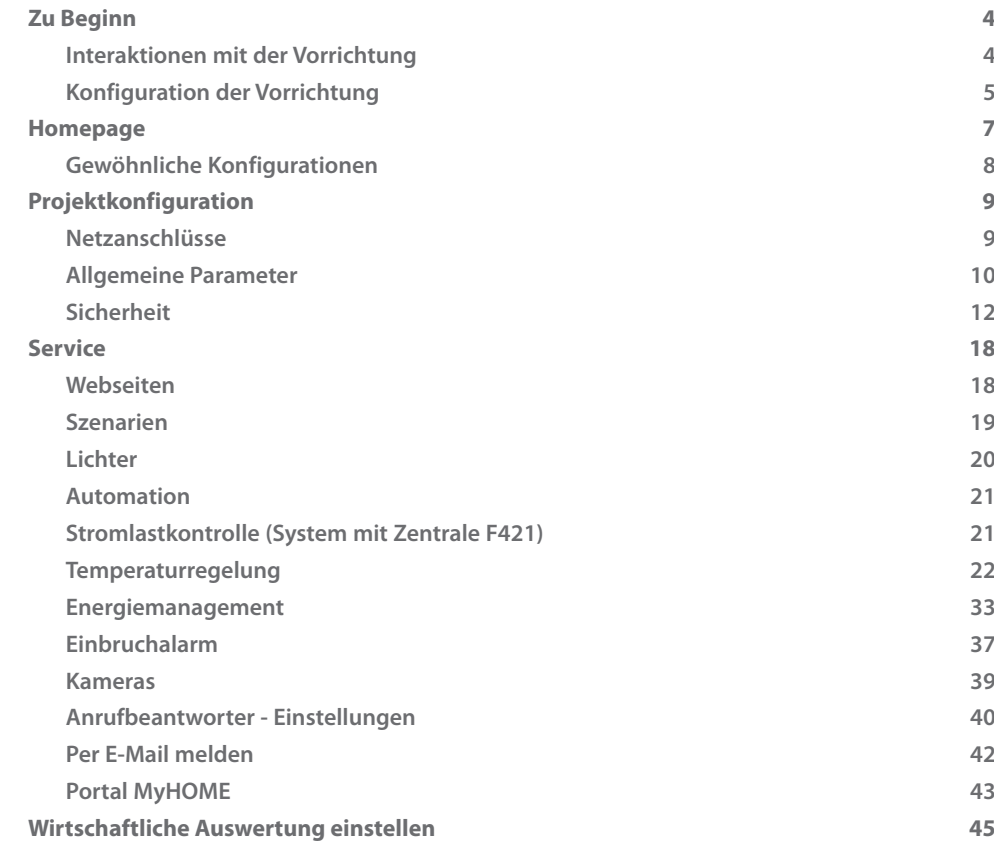

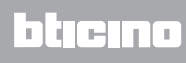

# <span id="page-3-0"></span>**Zu Beginn**

# **Interaktionen mit der Vorrichtung**

Um die Funktionen "Konfiguration senden", "Konfiguration empfangen", "Firmware aktualisieren" und "Informationen über Vorrichtung anfragen" verwenden zu können, muss zuerst die Vorrichtung mit einem PC verbunden und sichergestellt werden, dass der gewählte Port der richtige ist.

Den Webserver über ein USB-miniUSB Kabel oder ein Ethernet-Kabel an den PC schließen. Damit die Verbindung stattfinden kann, muss die Vorrichtung an den BUS geschlossen werden.

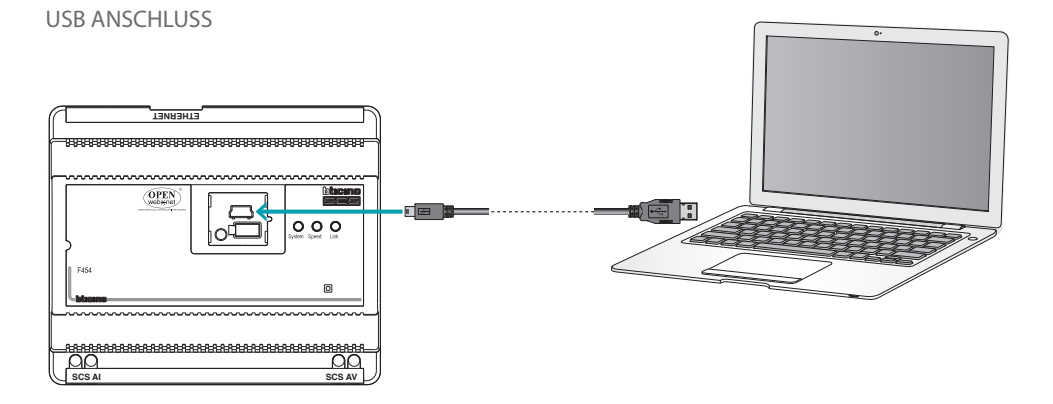

ETHERNET ANSCHLUSS

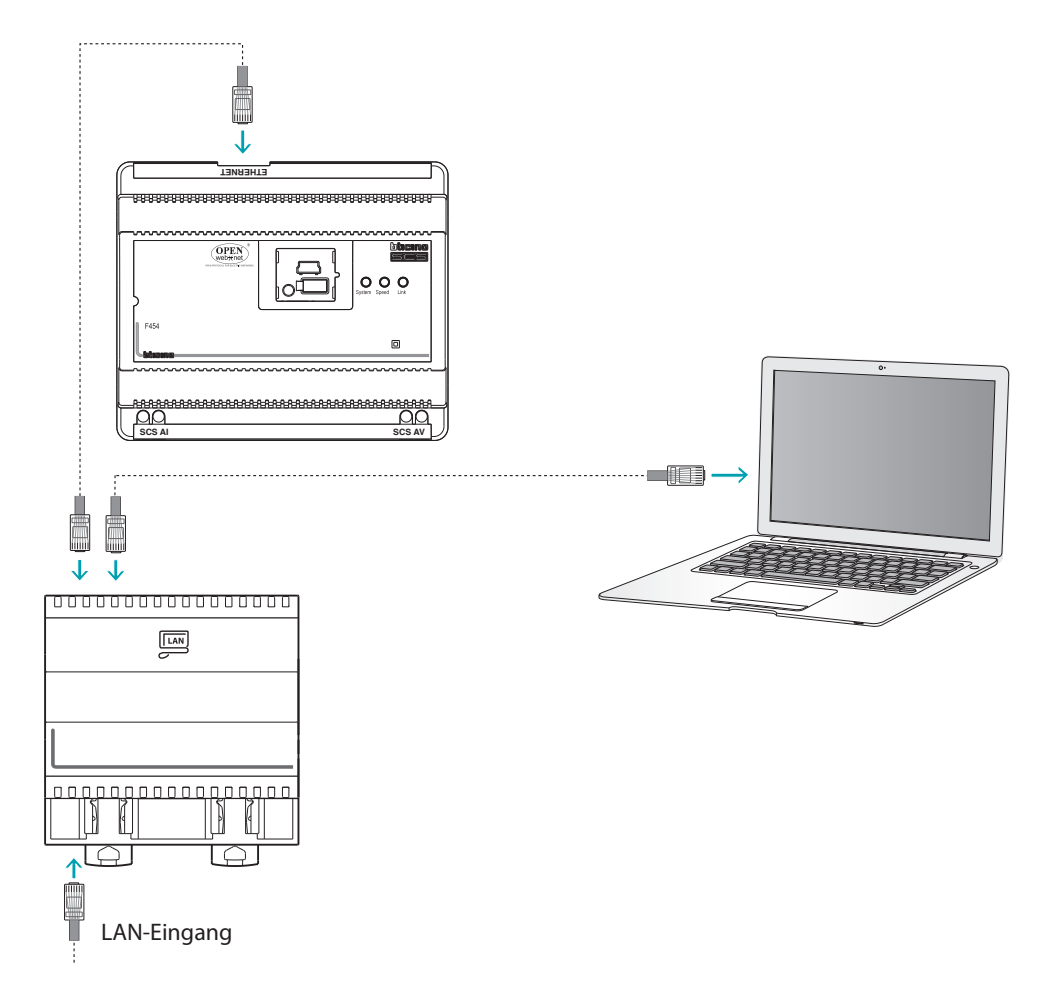

L'I legrand<sup>®</sup>

# <span id="page-4-0"></span>**Konfiguration der Vorrichtung**

Um die Vorrichtung zu konfigurieren, ein neues Projekt erstellen oder ein schon vorhandenes bearbeiten, ändern und an die Vorrichtung wieder senden. Diese Vorgänge können im globalen Bereich der Software mit Hilfe von einigen speziellen Tasten zur Steuerung der Vorrichtung durchführt werden:

#### **Menü Datei**

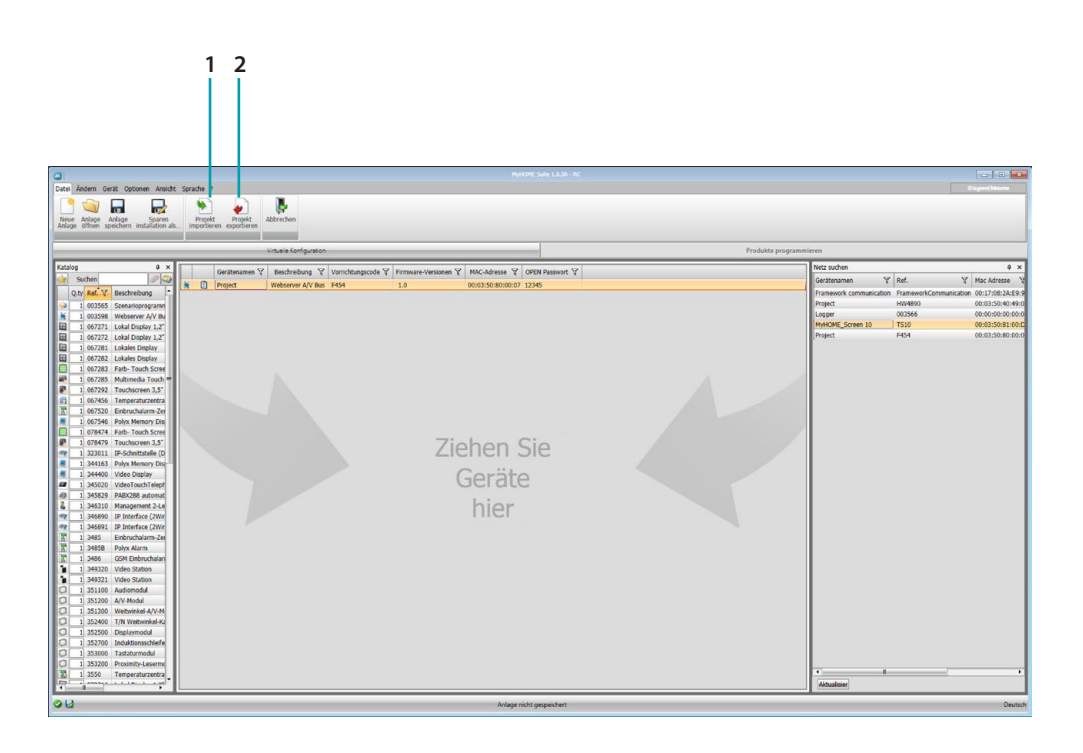

- 1. Projekt importieren
- <span id="page-4-1"></span>2. Projekt exportieren

Um ein im entsprechenden Bereich erstelltes Konfigurationsprojekt zu importieren oder exportieren, die Vorrichtung wählen und die entsprechende Taste drücken.

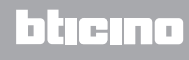

# **Menü Vorrichtung**

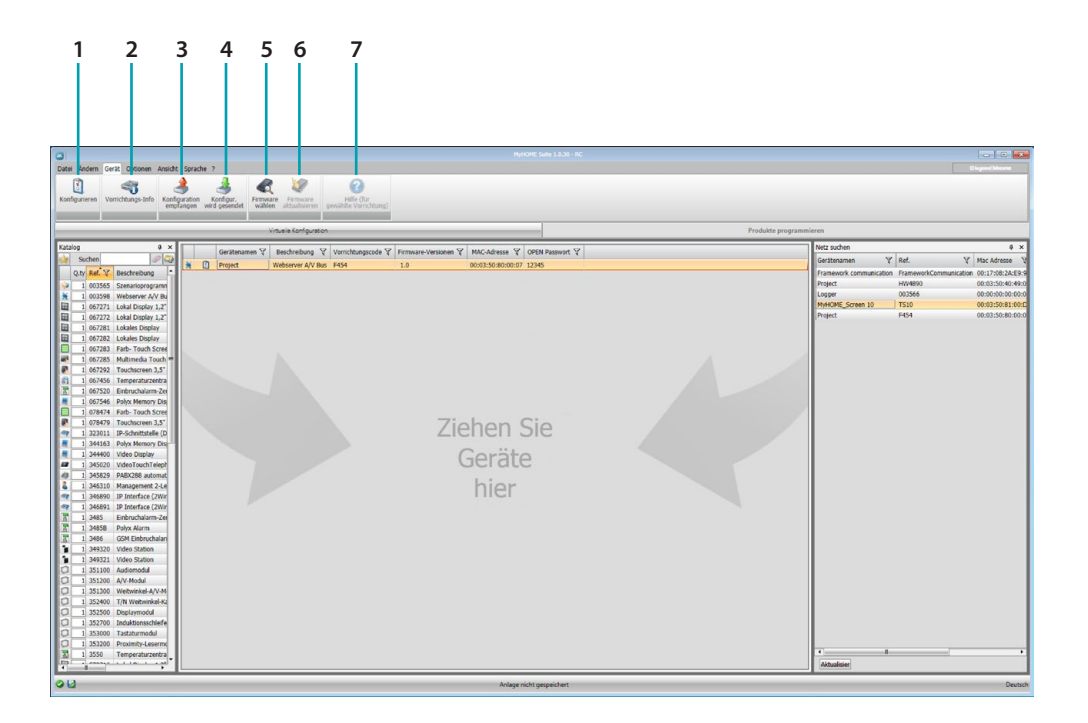

- 1. Öffnet den Bereich zur Konfiguration der Vorrichtung
- 2. Informationen über Vorrichtung anfragen
- 3. Empfang der Konfiguration von angeschlossenen Vorrichtungen
- <span id="page-5-0"></span>4. Senden der Konfiguration an die angeschlossene Vorrichtung
- 5. Wahl einer Firmware für die Vorrichtung
- 6. Firmware der Vorrichtung aktualisieren
- 7. Öffnet die Hilfe-Funktion der gewählten Vorrichtung

Um mit der Vorrichtung zu interagieren, diese anwählen und die Tasten der gewünschten Funktion betätigen.

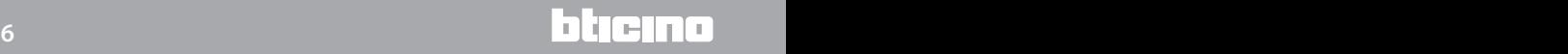

## <span id="page-6-0"></span>**Homepage**

Durch Abrufen des Programms wird das Hauptfenster angezeigt, in dem alle Konfigurationsparameter vorhanden sind. Das Fenster ist in 2 Bereichen aufgeteilte: im linken Bereich (A) sind die zu konfigurierenden Parameter und Funktionen vorhanden und als Baumstruktur organisiert. Je nach der vorgenommenen Wahl, werden im rechten Bereich (B) die zu wählenden oder auszufüllenden Datenfelder angezeigt.

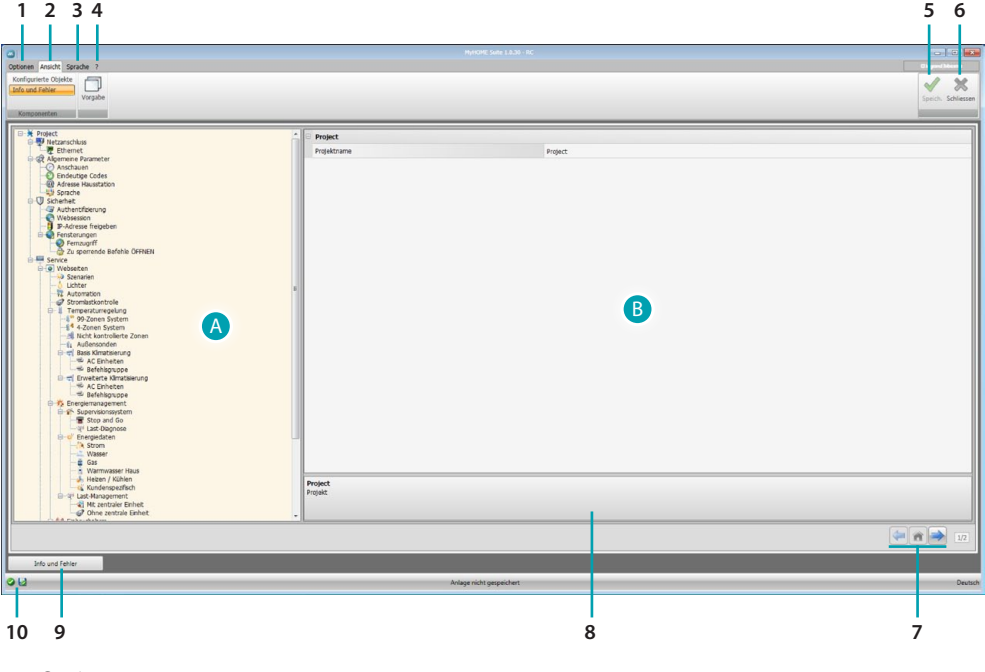

- 1. Optionen.
	- $\overline{\phantom{a}}$ Automatisch<br>speichern deaktiv

Automatisch speichern deaktivieren

2. Ansicht.

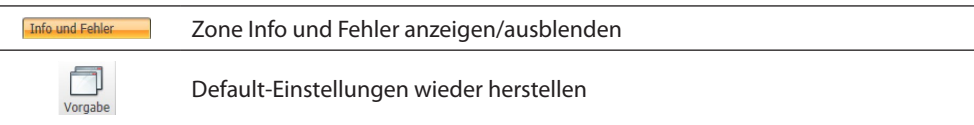

3. Sprache.

Sprache der Software-Schnittstelle wählen

- 4. Zeigt das Hilfesymbol  $\bigcirc$  und die Software-Informationen  $\mathbf i$  an.
- 5. Projekt speichern.
- 6. Zurück in den allgemeinen Bereich.
- 7. Tasten zum Abrufen der Seiten.

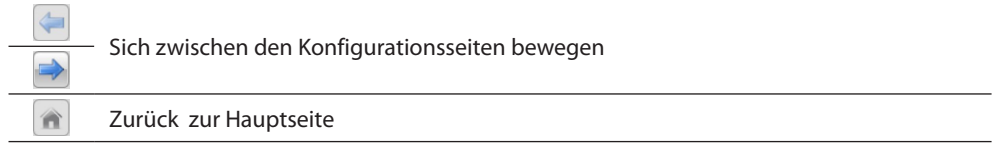

- 8. Beschreibung der Funktionen.
- 9. Öffnet die Zone, in der eventuelle Informationen oder Fehler als Nachrichten angezeigt werden.
- 10. Zeigt, das Speichern der Datei an.

# <span id="page-7-0"></span>**Gewöhnliche Konfigurationen**

In diesem Bereich werden die Konfigurationen beschrieben, die in allen Konfigurationsfenster der Webseiten vorhanden sind.

## **Einfügen von Objekten/Seiten**

#### **Verwaltung der Objekte**

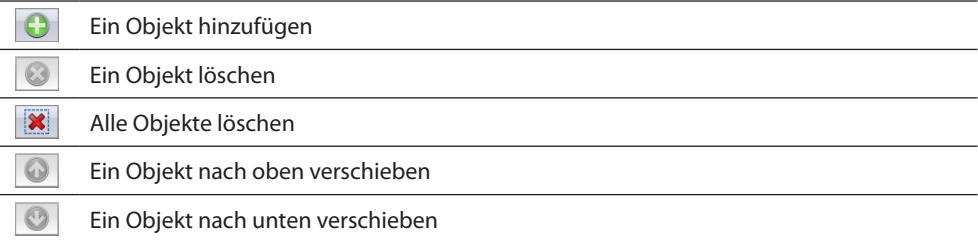

#### **Verwaltung der Seiten**

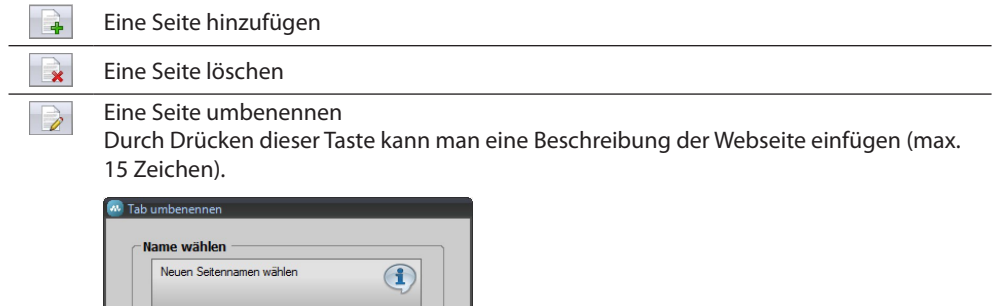

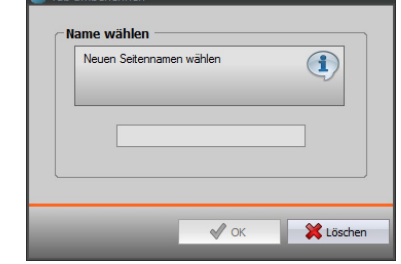

Bevor ein Objekt eingefügt wird, muss eine Seite eingefügt werden. Nachdem ein Objekt hinzugefügt worden ist, wird ein Fenster geöffnet in dem die kennzeichnenden Daten eingefügt werden können.

#### **SCS Adresse einfügen**

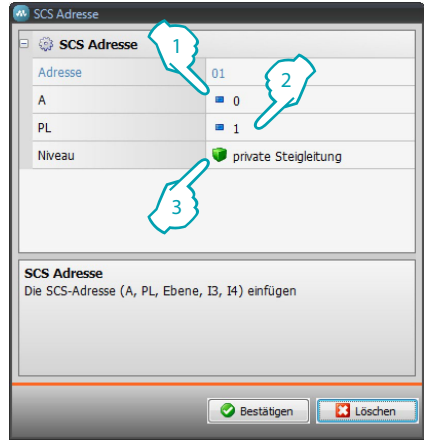

- 1. Den Wert des Raumkonfigurators A (0 10; GEN, AMB, GR) einfügen.
- 2. Den Wert des Lichtpunkt-Konfigurators PL einfügen (die Nummer ist je nach Funktion abhängig).
- 3. Zwischen private Steigleitung und lokaler BUS wählen; im letzteren Fall auch die Werte I3, I4 eingeben.

# <span id="page-8-0"></span>**Projektkonfiguration**

In diesem Abschnitt kann ein neues Projekt konfiguriert oder ein vorhandenes Projekt geändert werden.

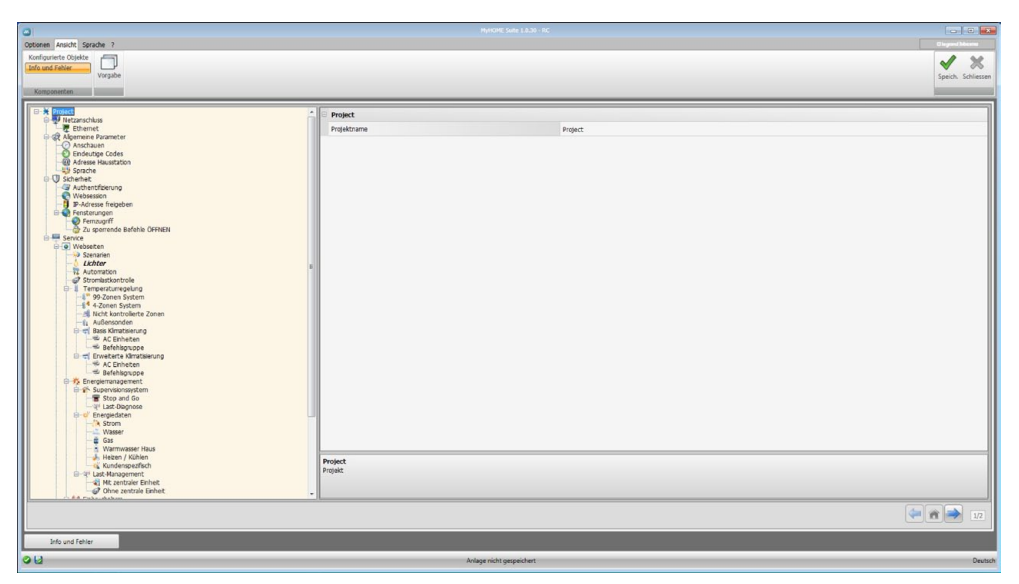

Die Konfigurationsdaten in die verschiedenen Felder eingeben.

# **Netzanschlüsse**

In diesem Abschnitt werden die technischen Parameter für die Netzanschlüsse konfiguriert.

## **Ethernet**

In diesem Fenster können die Anschlussparameter für das Ethernet-Netz eingefügt werden.

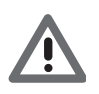

*Bevor die Standard-Werte geändert werden, erkundigen Sie sich bitte beim Netzverwalter. Falsch eingefügte Werte verhindern nicht nur die Aktivierung, sondern stören möglicherweise auch die Kommunikation mit anderen Netzgeräten.*

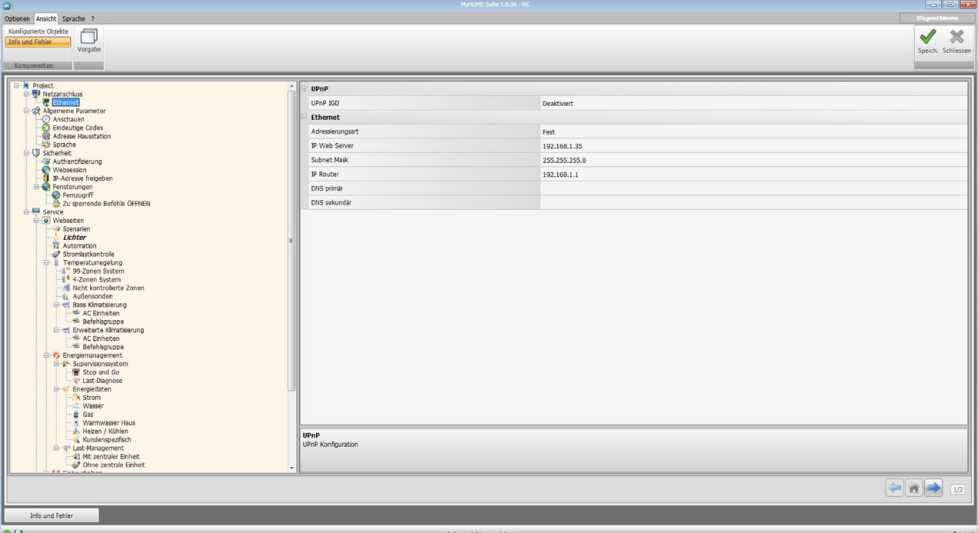

<span id="page-9-0"></span>Konfiguration:

- **• UPnP IGD**: Die Funktion für eine direkte Verbindung der Vorrichtung ohne den eigenen Router zu konfigurieren (prüfen Sie bitte, ob der Router diese Funktion unterstützt).
- **• Adressierungsart**: Angeben, ob es sich um eine feste (und in diesem Fall die unten aufgeführten Parameter eingeben) oder eine dynamische Adresse DHCP handelt.
- **• IP Webserver und Subnet Mask**: Das sind die für Netze mit dem Protokoll TCP/IP typischen Parameter; sie dienen dazu die Vorrichtung innerhalb des lokalen Netzes zu identifizieren. Bitte beachten Sie dass die Vorrichtung eine "statische" IP-Adresse benötigt (feste und eindeutige) um richtig funktionieren zu können.
- **• IP Router**: Router IP-Adresse einfügen. Wenn ein Router installiert ist, muss auf jeden Fall dieses Feld ausgefüllt werden damit ausgehende Funktionen wie das Absenden von E-Mails funktionieren können.
- **• DNS primär und DNS sekundär**: Das sind die primäre und sekundäre IP-Adresse des Internet Service Providers (ISP), die bei Vertragsabschluss mitgeteilt werden.

## **Allgemeine Parameter**

In diesem Abschnitt werden die allgemeinen Parameter der Vorrichtung konfiguriert.

#### **Uhr**

In diesem Fenster können die Verwaltungsparameter für die Uhrzeit eingefügt werden, auf die sich die Vorrichtung und die Anlage beziehen (Master-Funktion aktiv).

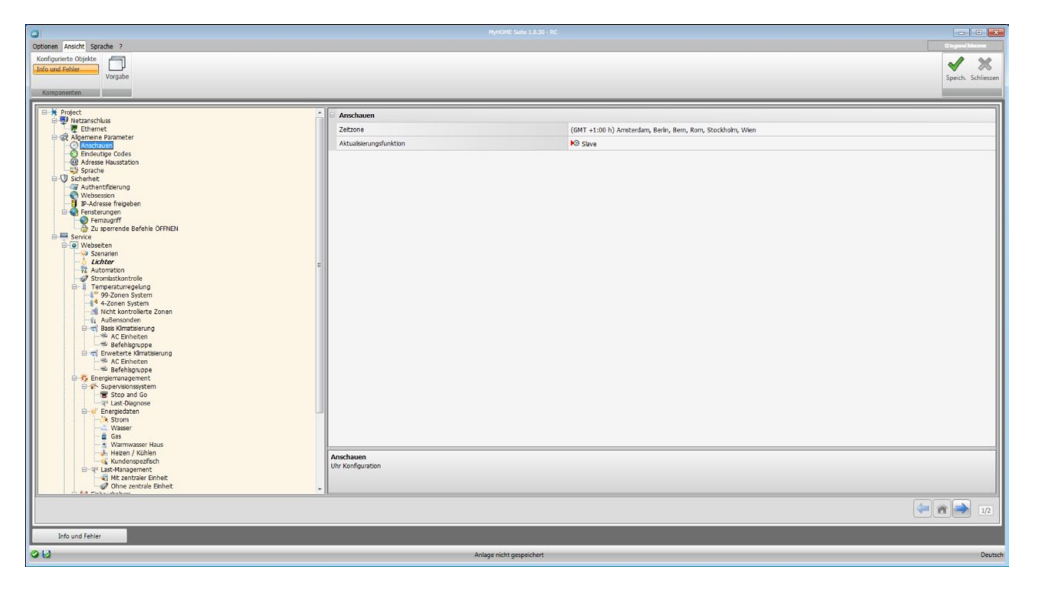

- **• Zeitzone**: Die lokale Zeitzone eingeben.
- Aktualisierungsfunktion: Angeben, ob die Vorrichtung als "Master" für die Uhrzeitsynchronisation der Anlage dient, d.h. ob die interne Uhr der Vorrichtung von anderen Vorrichtungen der MyHOME-Anlage als Anhaltspunkt für die Uhrzeit verwendet wird.

# **Eindeutige Codes**

In diesem Fenster kann man die Identifikation des Gateways konfigurieren.

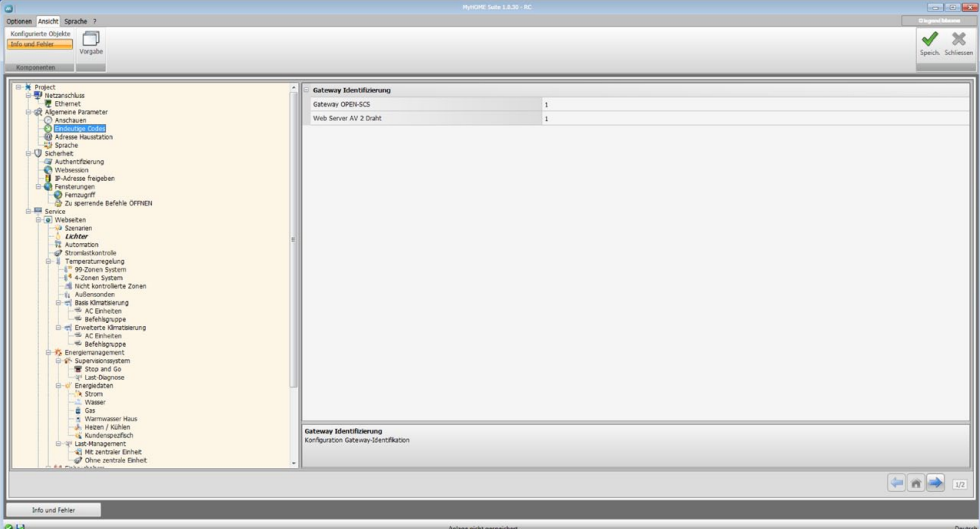

Konfiguration:

- **• Gateway OPEN-SCS**: Geben Sie eine eindeutige Identifikationsnummer für die Funktion Gateway OPEN-SCS an.
- **• 2-Draht-Webserver AV**: Geben Sie eine eindeutige Identifikationsnummer für die Funktion Webserver an.

# **Adresse Hausstation**

In diesem Fenster kann die Adresse der Hausstation eingefügt werden, die dem Webserver zugeordnet werden soll.

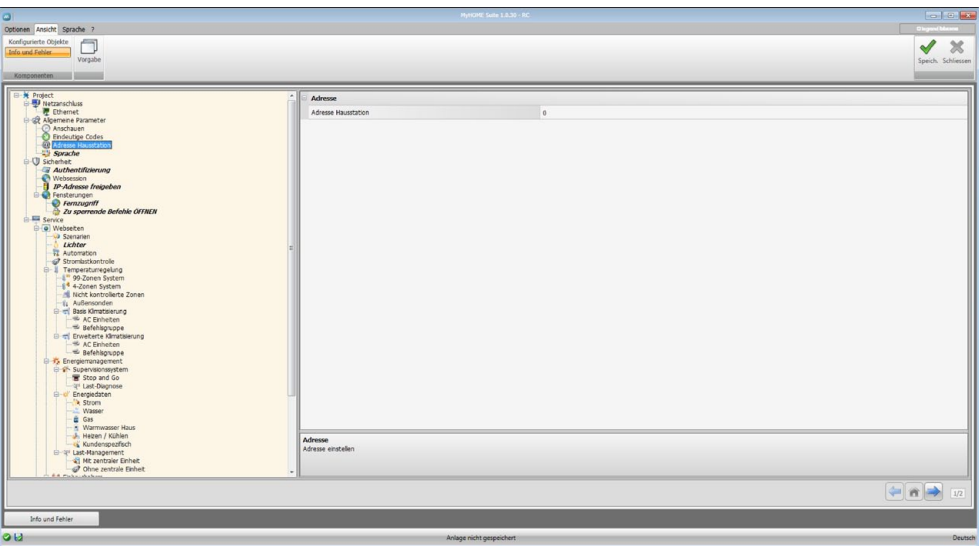

Konfiguration:

**• Adresse Hausstation**: Geben Sie die Adresse der Hausstation an. Die Feldwerte können zwischen 0 und 99 liegen.

## <span id="page-11-0"></span>**Sprache**

In diesem Fenster kann die Sprache gewählt werden in der die Webseiten zur Kontrolle und Verwaltung von fern der Anlage angezeigt werden sollen.

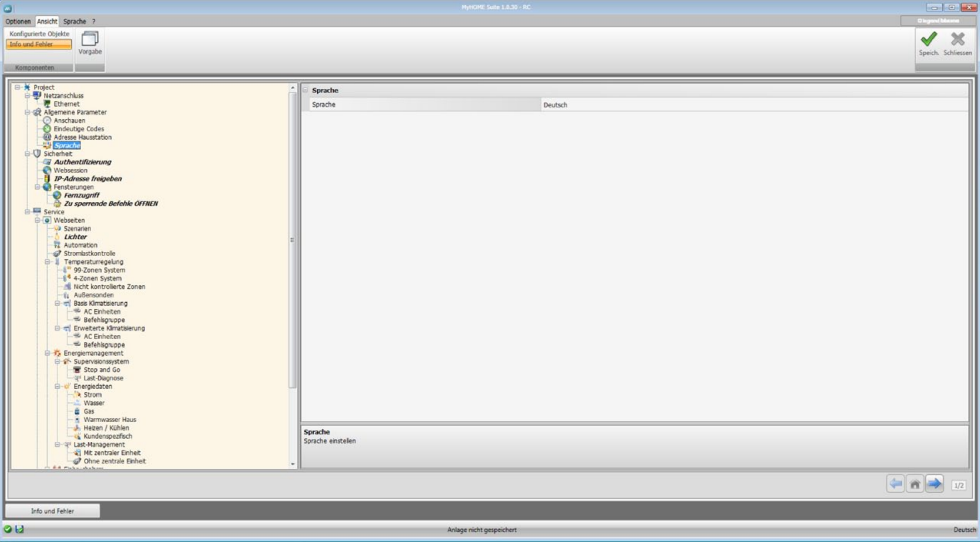

Konfiguration:

**• Sprache**: Die Sprache wählen mit der die Webseiten angezeigt werden sollen.

# **Sicherheit**

In diesem Abschnitt werden die Sicherheitsparameter eingestellt.

# **Authentifizierung**

In diesem Fenster kann das Login und das Passwort eingerichtet werden, die den Zugriff auf die Webseiten und auf andere Dienstleistungen gestatten.

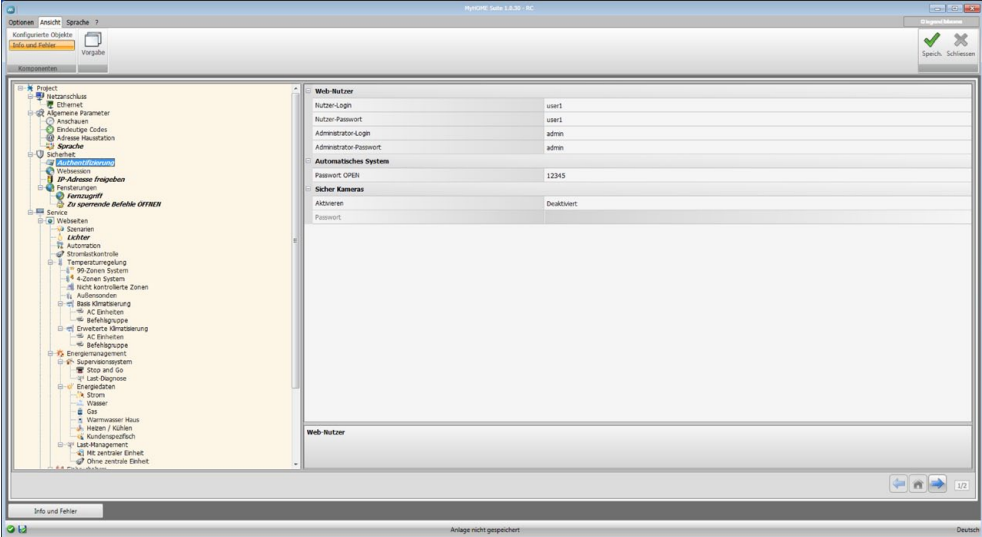

Konfiguration:

#### **Web-Nutzer**

- **• Nutzer-Login und Nutzer-Passwort**: Hier das Login und das Passwort eingeben, um die Webseiten im Nutzer-Modus abrufen zu können (Default: user.user).
- **• Administrator-Login und Administrator-Passwort**: Hier das Login und das Passwort eingeben, um die Webseiten im Administrator-Modus abrufen zu können (Default: admin. admin). In diesem Modus werden die Konfigurationsseiten freigegeben.

#### **Automatisches System**

**• Passwort OPEN**: Das Passwort OPEN für die Vorrichtung einfügen.

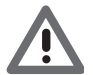

*Achtung: Das Standard-Passwort OPEN der Vorrichtungen ist 12345*

#### **Sichere Kameras**

**• Aktivieren**: Ein Passwort freigeben und einfügen, um die von den Kameras gesendeten Bilder in aller Sicherheit anzeigen zu können.

## **Websession**

In diesem Abschnitt kann man die Zeit einstellen, nach Ablauf welcher der Webserver wieder auf die Identifikationsseite schaltet, falls keine Vorgänge durchgeführt werden.

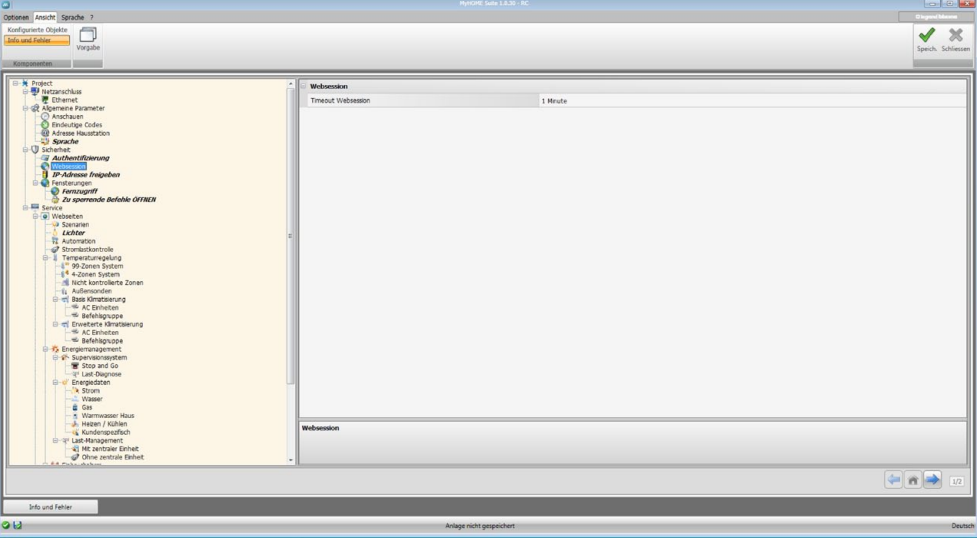

Konfiguration:

**• Timeout Websession**: Die Dauer der Websession wählen: 1, 2, 5 oder 15 Minuten.

# **IP-Adressen freigeben**

In diesem Abschnitt kann man bis zu 10 Range der für die Verbindung mit dem Webserver freigegebenen IP-Adressen einfügen, ohne dass man sich jedes Mal durch Login und Passwort identifizieren muss.

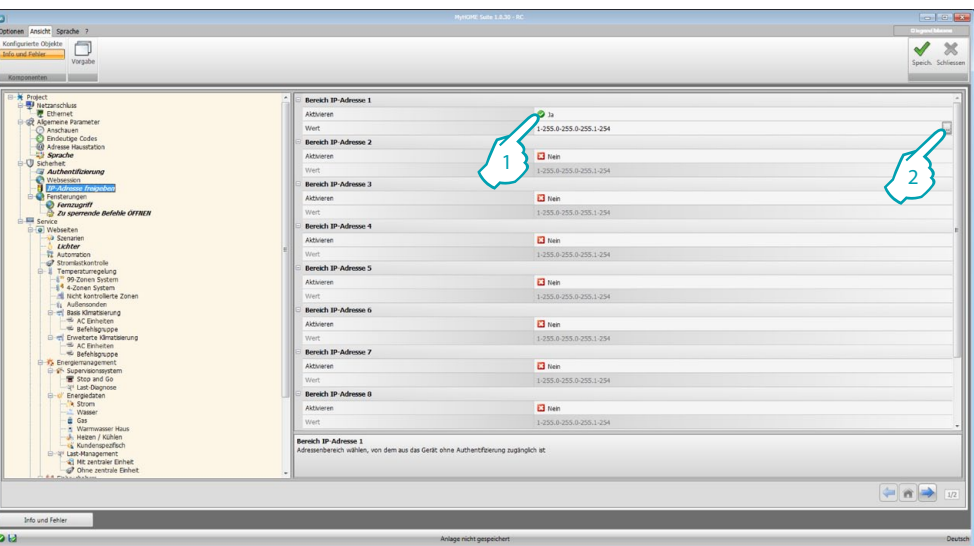

Prozedur:

- 1. Intervall der IP-Adressen freigeben.
- 2. Taste drücken.

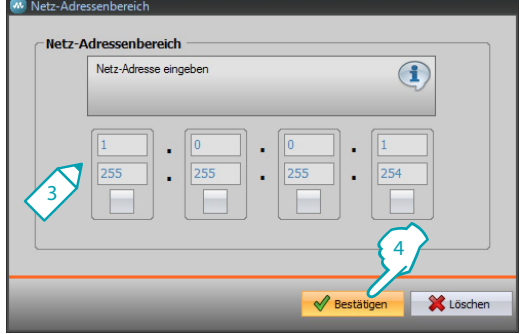

- 3. Bereich der IP-Adressen des Netzes eingeben.
- 4. Bestätigen.

# 14 **blicino**

#### **Fensterungen**

In diesem Fenster können die Parameter eingerichtet werden, die den Zugriff von fern regeln.

## **Fernzugriff**

In diesem Fenster kann, falls verlangt, der Zugriff von fern auf die Vorrichtung deaktiviert werden. Dies erfolgt durch die Einstellung des Hilfskanals, von dem die Steuerung empfangen wird.

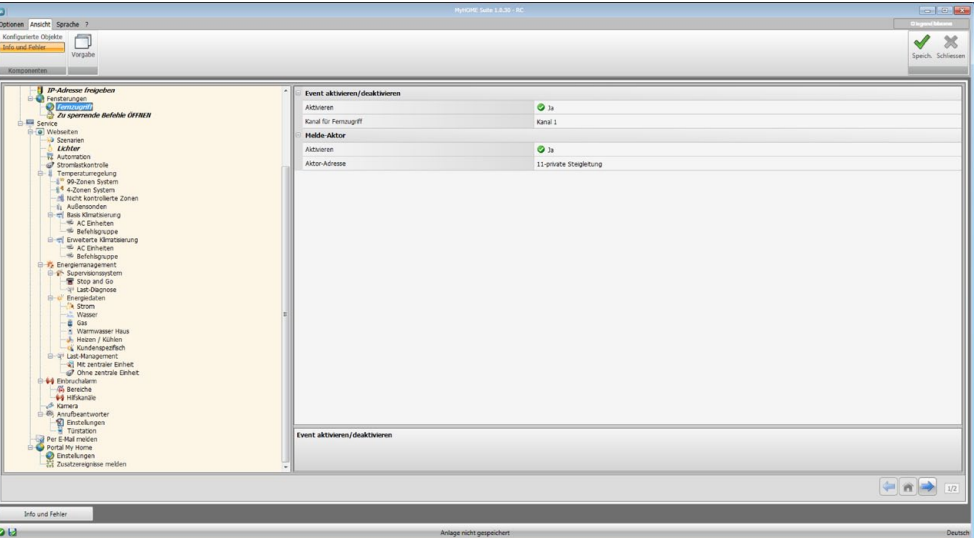

Konfiguration:

#### **Event aktivieren/deaktivieren**

- **• Aktivieren**: Zugriff von fern auf einen Webserver über einen Hilfskanal aktivieren/ deaktivieren.
- **• Kanal für Fernzugriff**: Einen Hilfskanal für die Aktivierung/Deaktivierung eingeben.

#### **Melde-Aktor**

- **• Aktivieren**: Eine Lichtquelle freigeben, die als Melde-Aktor für das Aktivieren/Deaktivieren des Fernzugriffs verwendet werden kann. Der Zustand der Aktivierung kann durch das Aufleuchten einer vom Aktor des Automationssystems gesteuerten Meldeleuchte gemeldet werden.
- **• Aktor-Adresse**: Adresse des gewählten SCS Melde-Aktors einfügen.

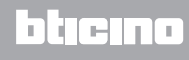

#### **Zu sperrende Open-Befehle**

In diesem Fenster kann das Senden einiger Eingangsbefehle der Vorrichtung gesperrt werden. Die Definition der gesperrten Befehle (max. 20) erfolgt indem diese im entsprechenden Bereich gemäß dem Protokoll "Open Web Net" eingefügt wird.

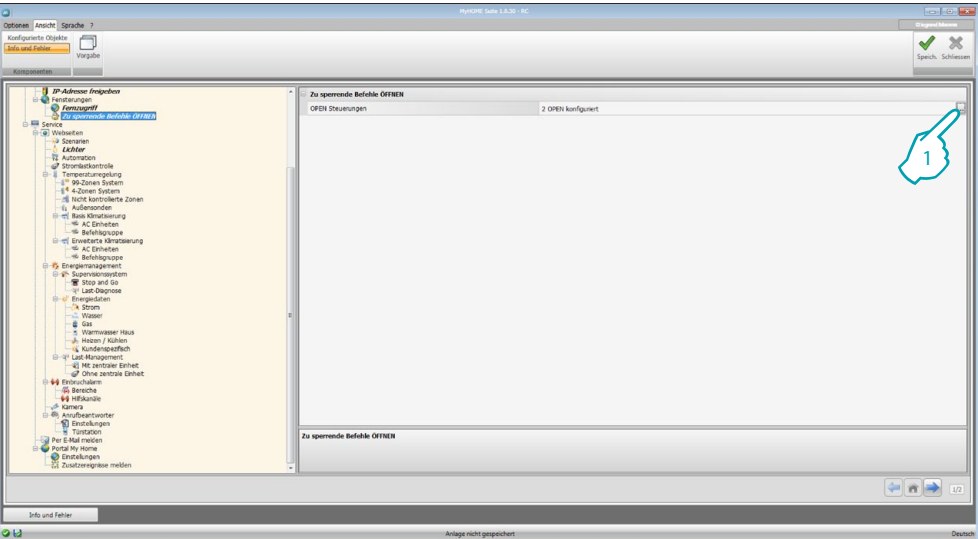

Prozedur:

1. Zur Eingabe des Befehls auf die Taste ... klicken; es stehen zwei Möglichkeiten zur Verfügung:

#### **Manuell**

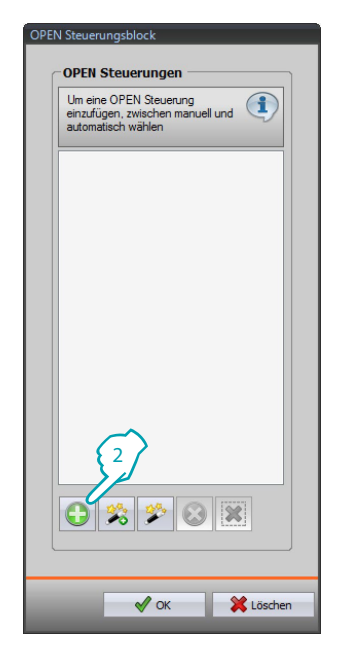

2. Klicken, um die Eingabe von Hand vorzunehmen.

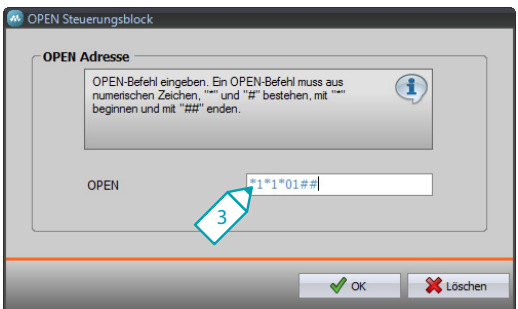

3. Den zu sperrenden OPEN-Befehl direkt eingeben.

#### **Mittels Wizard**

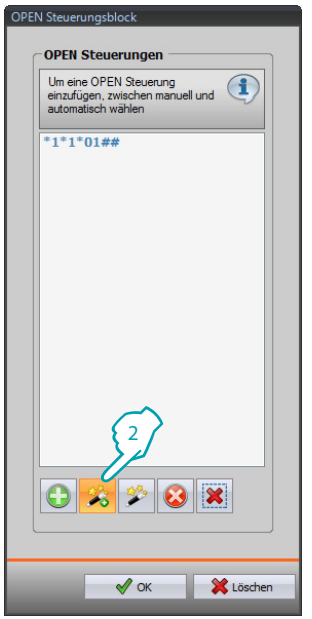

2. Klicken, um die Eingabe geführt vorzunehmen.

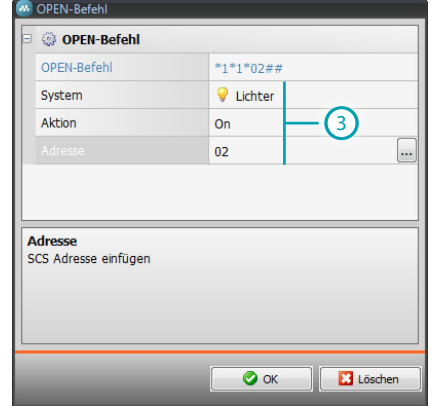

3. Den zu sperrenden Befehl automatisch definieren, indem im entsprechenden Fenster das System (Szenarien, Lichter oder Automation), die Aktion (je nach System unterschiedlich) und die **SCS-Adresse** definiert werden.

<span id="page-17-0"></span>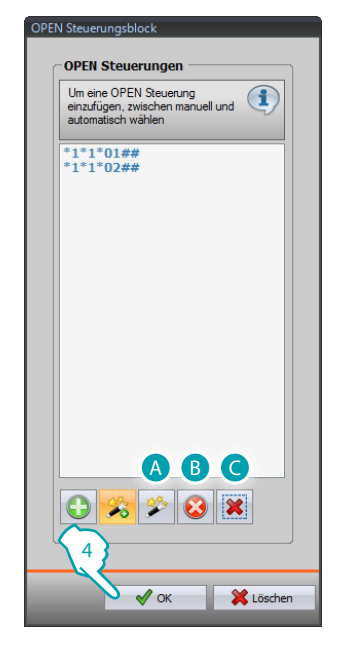

4. Auf<sub>"</sub>OK" klicken.

Zudem kann der Befehl geändert (A), gelöscht (B) oder es können alle Befehle gelöscht werden  $($ C $).$ 

# **Service**

In diesem Abschnitt werden die Webseiten der MyHOME Anwendungen konfiguriert.

# **Webseiten**

In diesem Fenster kann man die Webseiten erstellen und ändern, in denen die Objekte zur Aktivierung der Funktionen der zur Anlage gehörenden MyHOME-Anwendungen definiert werden.

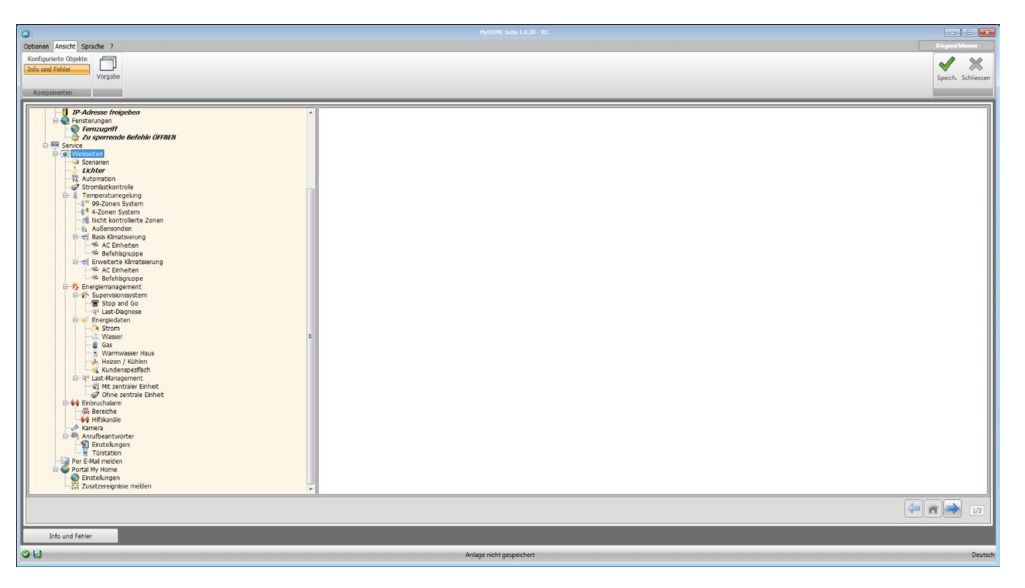

## <span id="page-18-0"></span>**Szenarien**

In diesem Fenster werden die Objekte der Webseite "Szenarien" definiert, in denen die von der Zentrale oder dem Szenarienmodul verwalteten Szenarien der Anlage aktiviert werden können. Es können bis zu 9 Webseiten mit je 10 Objekten konfiguriert werden, von denen mindestens eine richtig konfiguriert werden muss.

Seiten/Objekte einfügen.

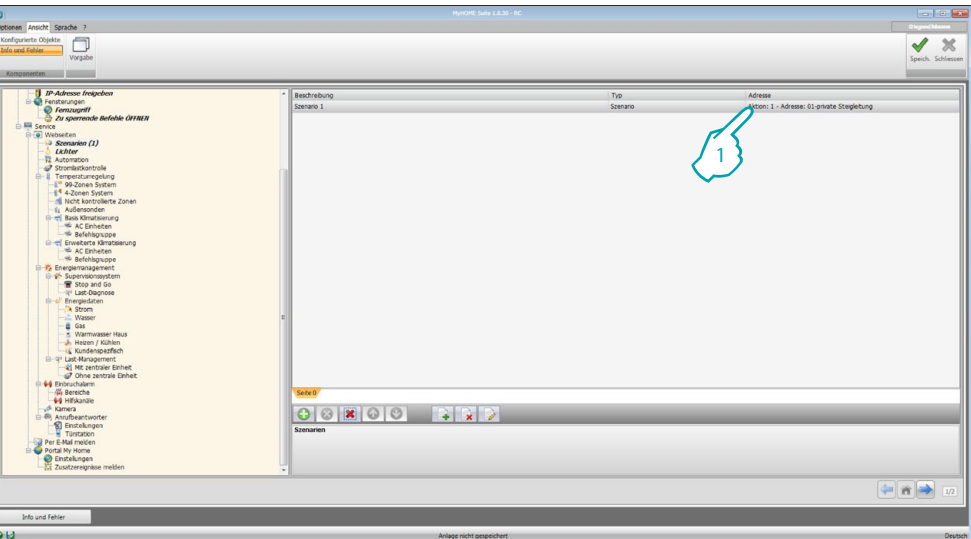

- **• Beschreibung**: Eine Beschreibung des Objekts einfügen (max. 15 Zeichen).
- **• Typ**: Wählen, ob das Szenario Normal oder Plus ist.
- **• Adresse**:
	- 1. Klicken, um die in einem Szenario-Modul gespeicherte Szenario-Adresse zu wählen.

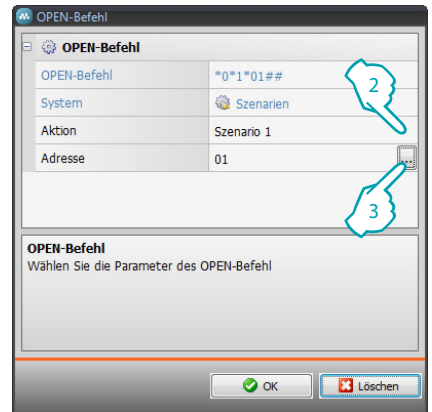

- 2. Szenario wählen.
- 3. Klicken, um die SCS-Adresse des Moduls Szenarien einzugeben.

# <span id="page-19-0"></span>**Lichter**

In diesem Fenster werden die Objekte der Webseite "Beleuchtung" definiert, in der die Lichter der Anlage gesteuert werden können.

Es können bis zu 9 Webseiten mit je 10 Objekten konfiguriert werden. Seiten/Objekte einfügen.

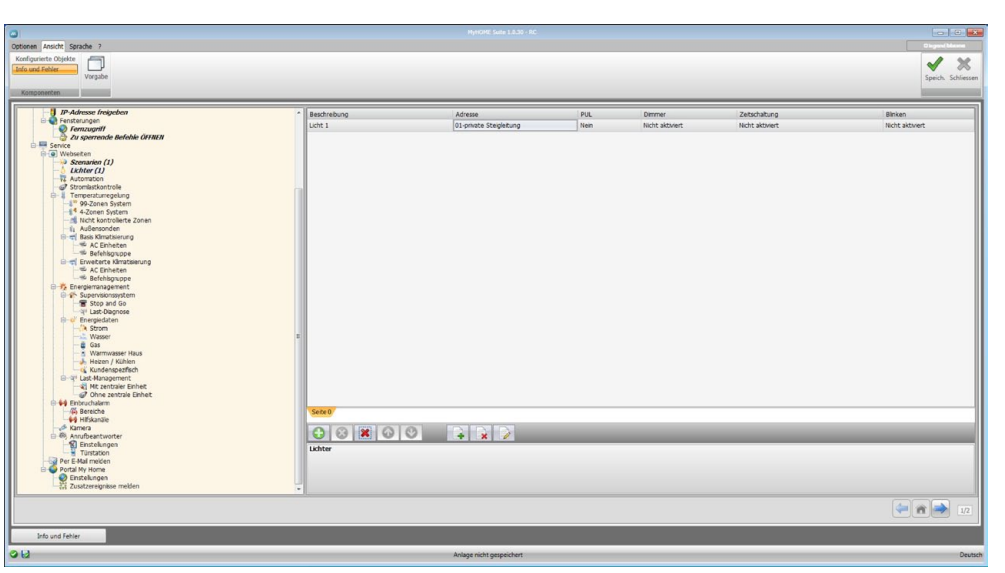

- **• Beschreibung**: Eine Beschreibung des Objekts einfügen (max. 15 Zeichen).
- **• Adresse**: SCS-Adresse des Aktors eingeben.
- **PUL**: "Ja" wählen, wenn der Aktor im Modus "PUL" konfiguriert ist.
- **• Dimmer**: Wählen, wenn der Dimmer des Typs 10/100 Stufen ist (falls freigegeben).
- **• Zeitschaltung**: Die Zeit der zeitgesteuerten Einschaltung eingeben (von 20 sec bis 15 min).
- **• Blinken**: Die Frequenz eingeben, falls das Einschalten durch eine blinkende Leuchte gemeldet wird (von 0,5 sec bis 3,5 sec).

bticino

## <span id="page-20-0"></span>**Automation**

In diesem Fenster werden die Objekte der Webseite "Automation" definiert, in der die Rollläden/ Vorhänge der Anlage gesteuert werden können.

Es können bis zu 10 Webseiten mit je 10 Objekten konfiguriert werden. Seiten/Objekte einfügen.

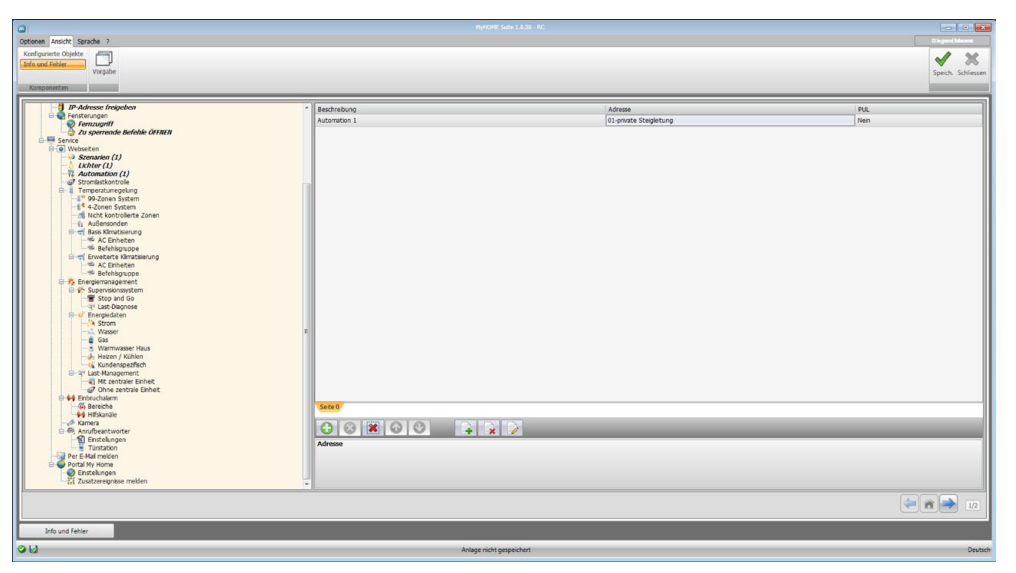

Konfiguration:

- **• Beschreibung**: Eine Beschreibung des Objekts einfügen (max. 15 Zeichen).
- **• Adresse**: SCS-Adresse des Aktors eingeben.
- **PUL**: "Ja" wählen, wenn der Aktor im Modus "PUL" konfiguriert ist.

## **Stromlastkontrolle (System mit Zentrale F421)**

In diesem Fenster werden die Objekte der Webseite "Stromlastkontrolle" definiert, in der der Status einer Stromlast angezeigt und dessen erneute Aktivierung forciert werden kann. Seiten/Objekte einfügen.

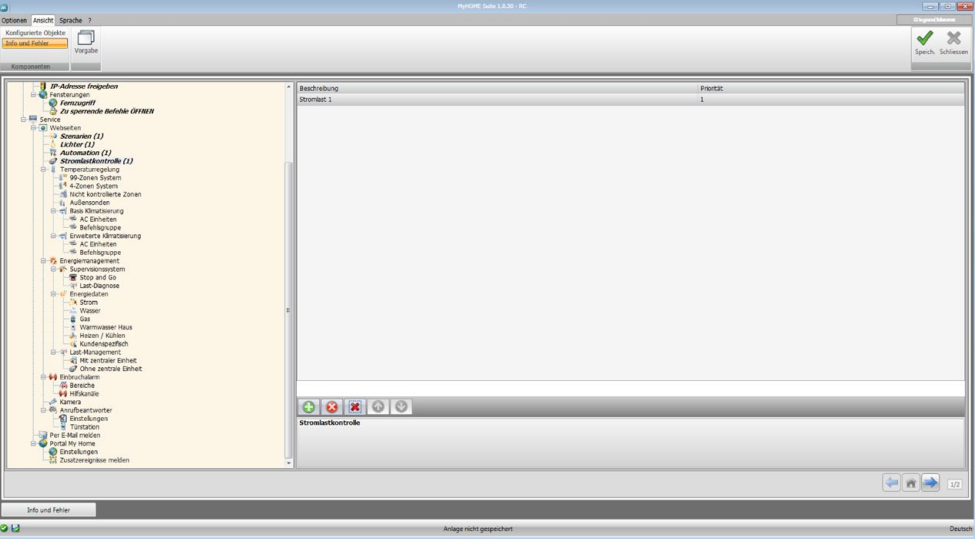

- **• Beschreibung**: Eine Beschreibung des Objekts einfügen (max. 15 Zeichen).
- **• Prioritäten**: Die Priorität der gewählten Stromlast angeben.

# <span id="page-21-0"></span>**Temperaturregelung**

In diesem Fenster werden die Objekte der Webseite "Temperaturregelung" definiert, in der die Temperaturregelungsanlage gesteuert werden kann.

#### **99-Zonen-System**

In diesem Fenster kann einen Zentrale zu 99 Zonen eingegeben und die Beschreibung nach Wunsch gestaltet werden.

Seiten/Objekte einfügen.

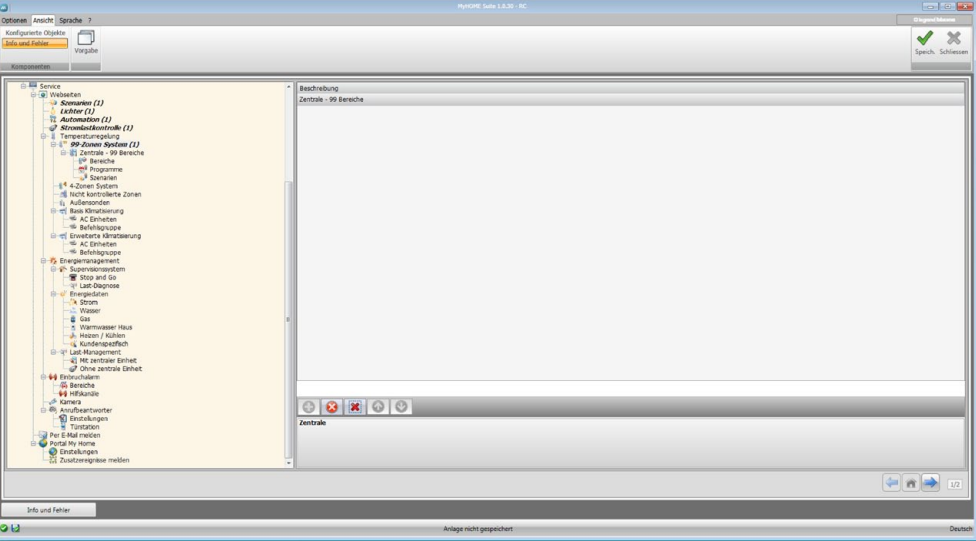

## **Zonen (Bereiche)**

Für jede der 99 Zonen müssen die Konfigurationsparameter eingefügt werden. Seiten/Objekte einfügen.

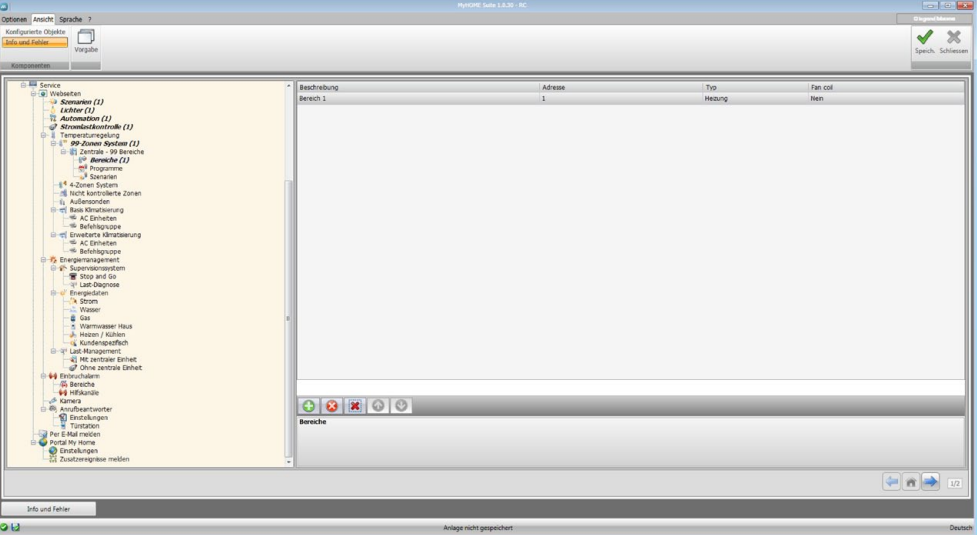

- **• Beschreibung**: Eine Beschreibung des Objekts einfügen (max. 15 Zeichen).
- **• Adresse**: Die Zonenadresse einfügen.
- **• Typ**: Die Funktion (Heizung, Kühlung oder beide) eingeben.
- **• Fan coil**: Den Fan coil-Typ angeben.

bticino

#### **Programme**

Für beide Betriebstypologien (Winter/Sommer) können bis zu 3 Programme freigegeben und die Beschreibung personalisiert werden. Seiten/Objekte einfügen.

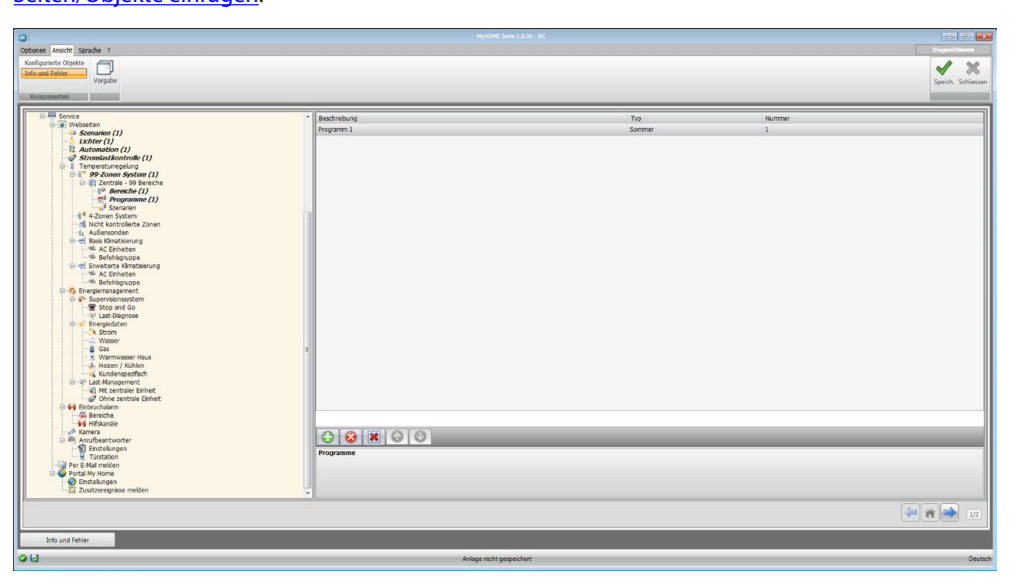

Konfiguration:

- **• Beschreibung**: Eine Beschreibung des Objekts einfügen (max. 15 Zeichen).
- **• Typ**: Den Betriebstyp (Sommer/Winter) einfügen.
- **• Nummer**: Die Programmnummer einfügen.

#### **Szenarien**

Für beide Betriebstypologien (Winter/Sommer) können bis zu 16 verschiedene Szenarien freigegeben und die Beschreibung personalisiert werden. Seiten/Objekte einfügen.

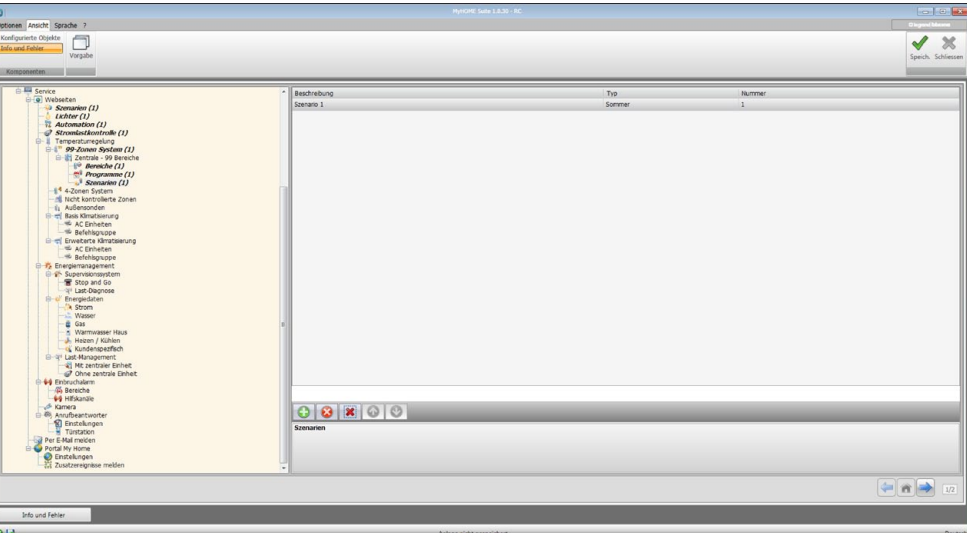

- **• Beschreibung**: Eine Beschreibung des Objekts einfügen (max. 15 Zeichen).
- **• Typ**: Den Betriebstyp (Sommer/Winter) einfügen.
- **• Nummer**: Die Szenarionummer einfügen.

## **4-Zonen-System**

In diesem Fenster kann einen Zentrale zu 4 Zonen eingegeben und die Beschreibung nach Wunsch gestaltet werden. Seiten/Objekte einfügen.

x Sprache  $\Box$  $\blacktriangledown$  $\boldsymbol{\times}$  $=$   $\overline{a}$   $\rightarrow$ 

Zur Konfiguration der Einträge "Zonen" und "Programme", siehe "99-Zonen-System". Die Option "Szenarien" ist bei dieser Zentrale nicht vorgesehen.

# **Nicht kontrollierte Zonen**

In diesem Fenster kann man die von der Zentrale nicht kontrollierten Zonen konfigurieren. Seiten/Objekte einfügen.

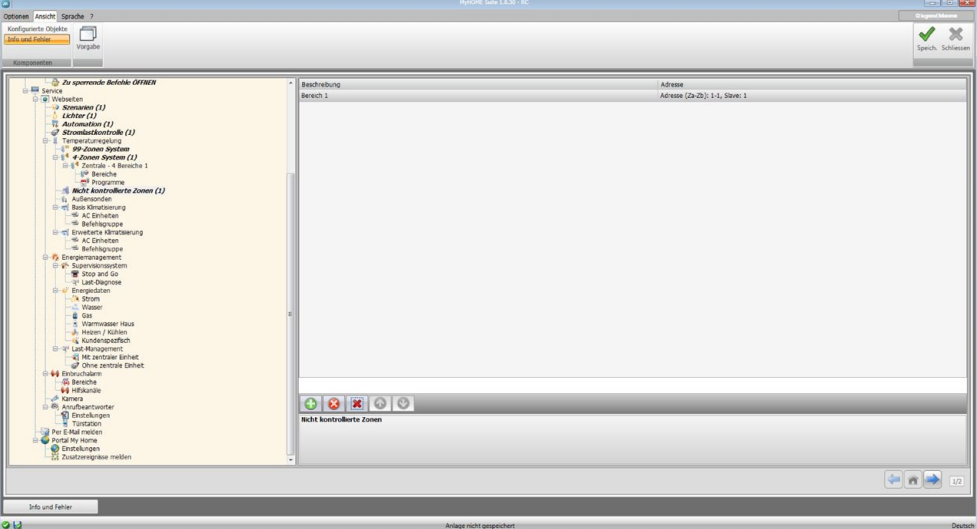

- **• Beschreibung**: Eine Beschreibung des Objekts einfügen (max. 15 Zeichen).
- **• Adresse**: Die Zonenadresse einfügen.

# **Außensonden**

In diesem Fenster kann man die Außensonden konfigurieren. Seiten/Objekte einfügen.

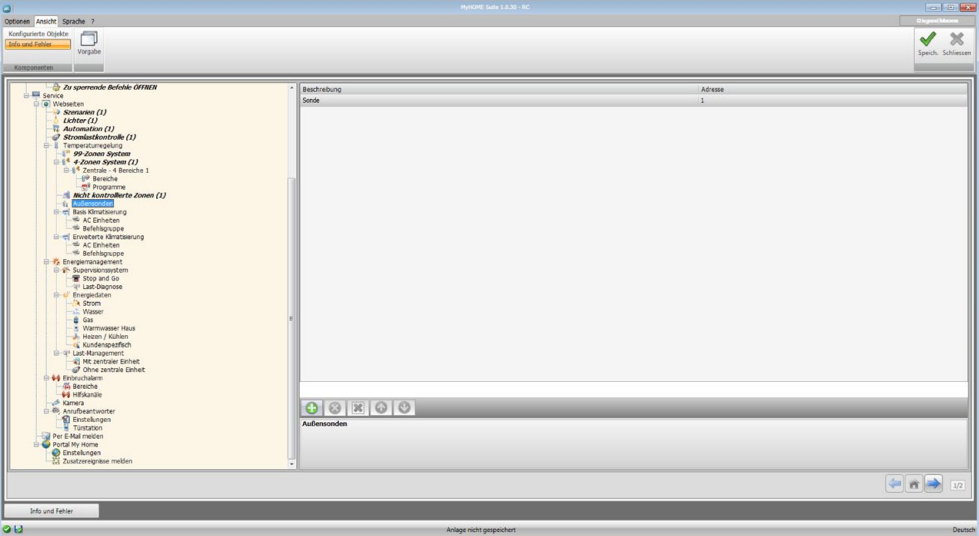

- **• Beschreibung**: Eine Beschreibung des Objekts einfügen (max. 15 Zeichen).
- **• Adresse**: Die Adresse der Außensonde einfügen.

## **Basis-Klimatisierung**

In diesem Abschnitt kann man die AC-Einheiten und die Befehle konfigurieren, die in der Webseite der Funktion "Temperaturregelung/Klimaanlage" enthalten sein sollen. Bei der Basis-Klimatisierung kann die Steuerung nur durch die auf der Schnittstelle 3456 gespeicherten 20 Befehle verwaltet werden.

#### **AC-Einheit**

In diesem Fenster kann man die AC-Einheit konfigurieren. Seiten/Objekte einfügen.

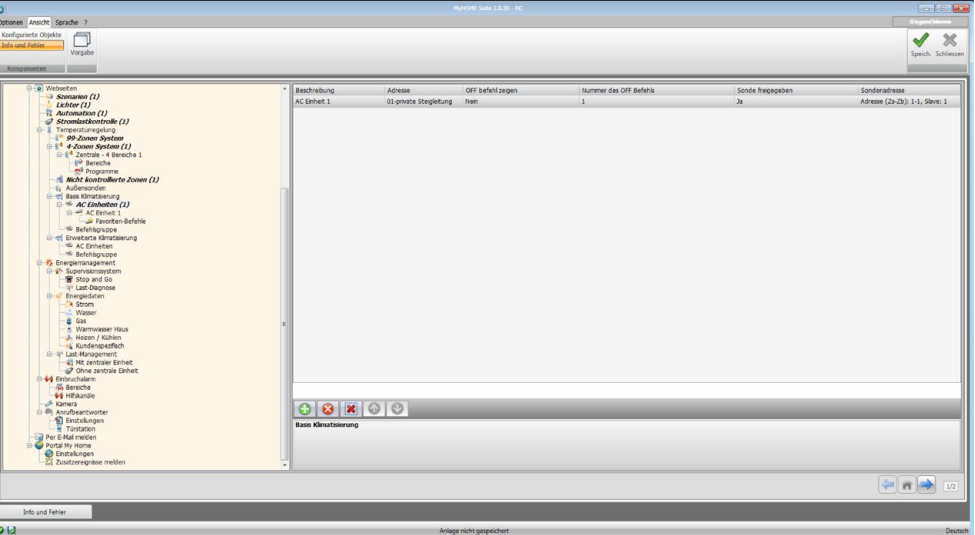

Konfiguration:

- **• Beschreibung**: Eine Beschreibung des Objekts einfügen (max. 15 Zeichen).
- **• Adresse**: Adresse der Schnittstelle 3456 einfügen.
- **• OFF-Steuerungen anzeigen**: "Ja" wählen, um die OFF-Steuerung in der Webseite anzuzeigen.
- **• Nummer der Off-Steuerung**: Die Nummer der als OFF an der Schnittstelle 3456 konfigurierten Steuerung eingeben.
- **• Sonde freigegeben**: Die Gegenwart einer Slave-Sonde zur Temperaturmessung aktivieren/ deaktivieren.
- **• Sonden-Adresse**: Klicken, um die Adresse der Slave-Sonde einzufügen.

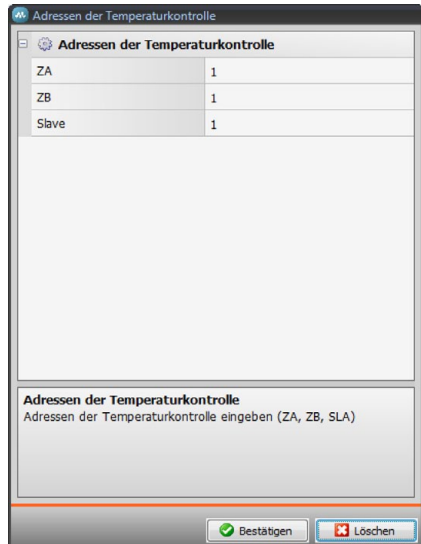

L'I legrand<sup>®</sup>

#### **Favoriten-Befehle**

Die unter den an der Schnittstelle 3456 vorhanden 20 Befehle wählen, die zur Steuerung der AC-Einheit verwendet werden sollen. Seiten/Objekte einfügen.

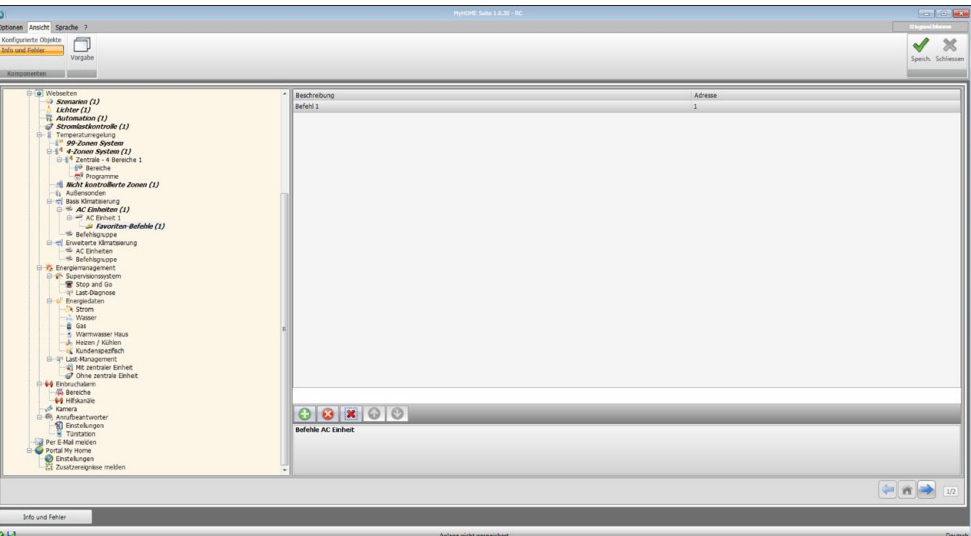

Konfiguration:

- **• Beschreibung**: Eine Beschreibung des Objekts einfügen (max. 15 Zeichen).
- **• Adresse**: Die Adresse des Befehls an der Schnittstelle 3456 einfügen.

#### **Befehlsgruppe**

Zur Verwaltung der Klimatisierung kann eine Befehlsgruppe erstellt werden und die Befehle können unter denen, die auf der Schnittstelle 3456 gespeichert sind, gewählt werden. Seiten/Objekte einfügen.

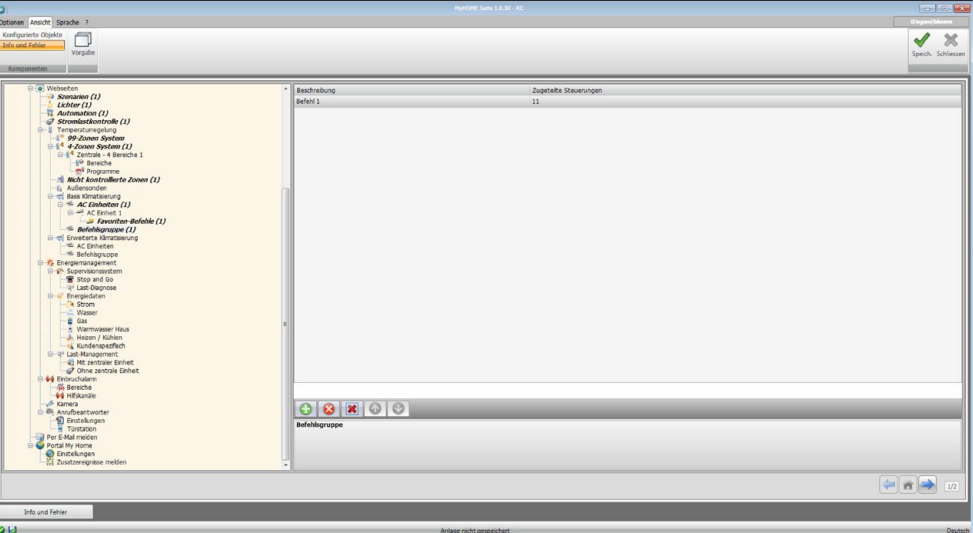

- **• Beschreibung**: Eine Beschreibung des Objekts einfügen (max. 15 Zeichen).
- **• Zugeteilte Befehle**: Klicken, um die Befehle zu wählen, die zur Gruppe gehören.

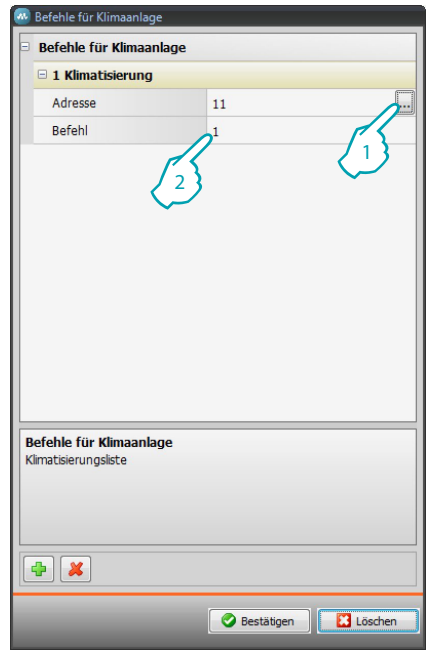

- 1. Adresse der Schnittstelle 3456 einfügen.
- 2. Die Nummer des Befehls einfügen.

## **Erweiterte Klimatisierung**

In diesem Abschnitt kann man Objekte AC-Einheiten und die Befehlsgruppe einfügen, die in der Webseite der Funktion "Temperaturregelung/Klimaanlage" im fortgeschrittenen Modus enthalten sein sollen.

Die Steuerung erfolgt wie bei Gebrauch der Fernbedienung des Splitters oder durch bevorzugte Steuerungen, die im entsprechenden Abschnitt erstellt werden.

#### **AC-Einheit**

Die zu konfigurierende AC-Einheit eingeben. Seiten/Objekte einfügen.

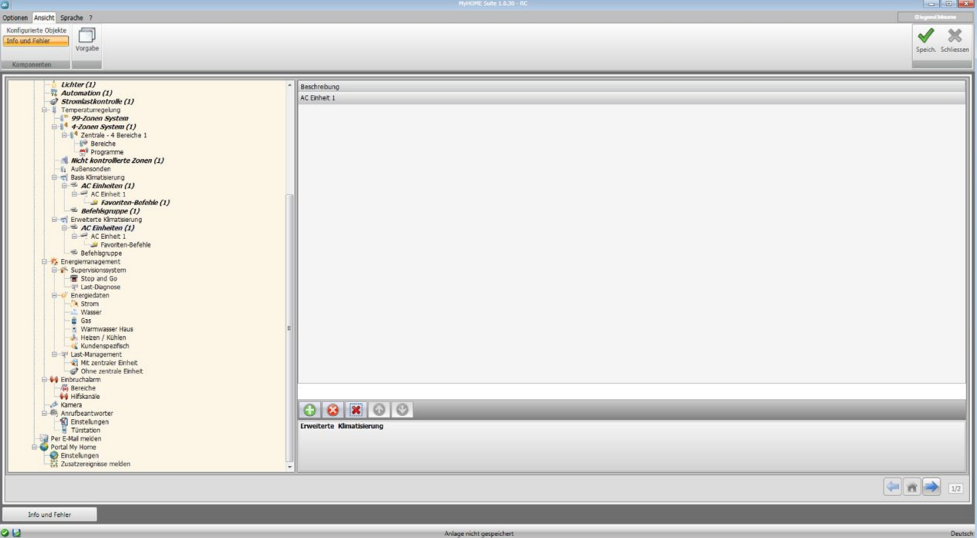

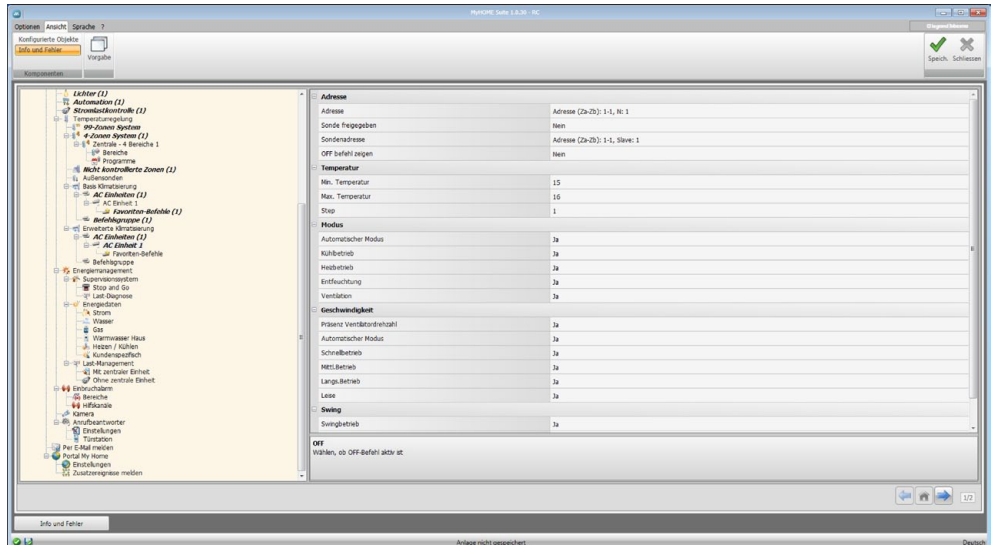

In diesem Fenster kann man die Parameter der AC-Einheit konfigurieren.

#### Konfiguration:

**• Adresse**: Klicken, um die Adresse der Schnittstelle 3456 einzugeben.

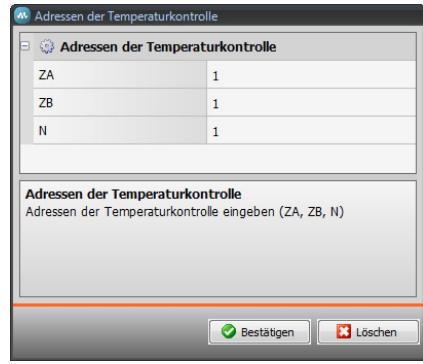

- **• Sonde freigegeben**: Die Gegenwart einer Slave-Sonde zur Temperaturmessung aktivieren/ deaktivieren.
- **• Sonden-Adresse**: Klicken, um die Adresse der Slave-Sonde einzufügen.

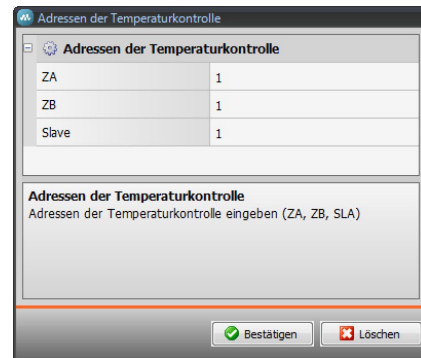

- **• OFF-Steuerungen anzeigen**: OFF-Befehl aktivieren/deaktivieren.
- **• Mindesttemperatur**: Die Mindesttemperatur des Splitters eingeben.
- **• maximale Temperatur**: Die maximale Temperatur des Splitters eingeben.
- **• Step**: Den Schritt der Temperaturzunahme eingeben: 0,5°C oder 1°C.
- **• Für die Modi Automatisch, Kühlen, Heizen, Entfeuchten, Ventilator, Ventilatorgeschwindigkeit, Automatisch, hoch, mittel, niedrig, geräuschlos, Swing**  vorhanden, ON, OFF: "Ja" wählen, um die Funktion in der Webseite anzuzeigen.

btıcına

#### **Favoriten-Befehle**

Die Favoriten-Befehle wählen zur Steuerung der AC-Einheit eingeben. Seiten/Objekte einfügen.

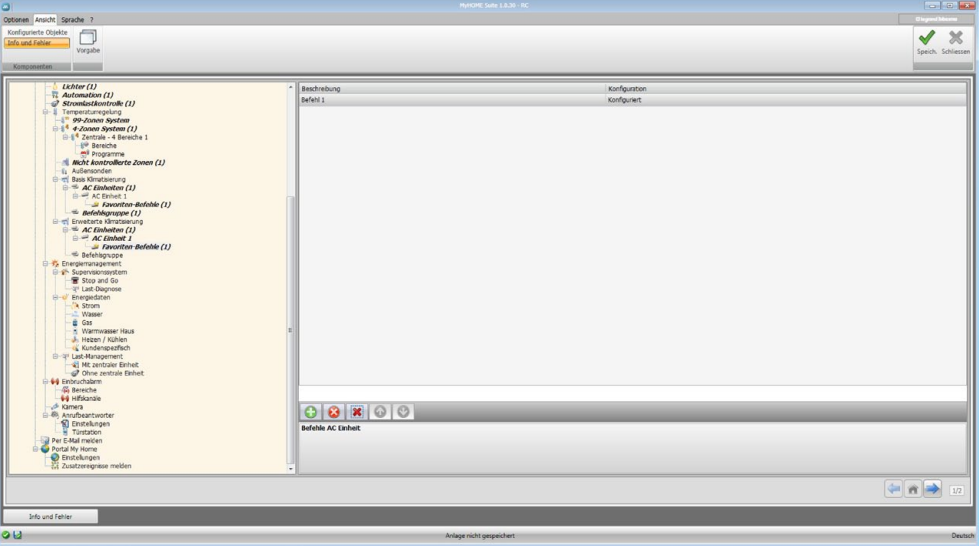

- **• Beschreibung**: Eine Beschreibung des Objekts einfügen (max. 15 Zeichen).
- **• Konfiguration**: Klicken, um die Parameter einzurichten, die von dem konfiguriertem Befehl durchgeführt werden sollen.

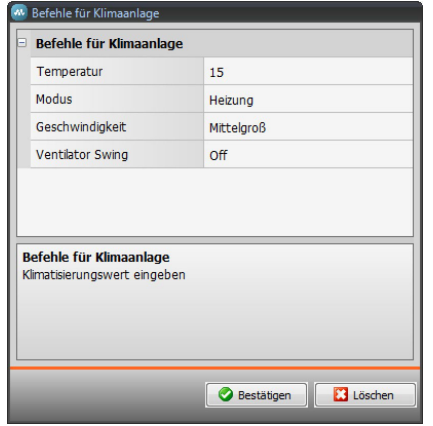

- **• Temperatur**: Die einzustellende Temperatur wählen.
- **• Modus**: Den Betriebsmodus wählen.
- **• Geschwindigkeit**: Die Ventilatorgeschwindigkeit wählen.
- **• Ventilator Swing**: Die Swing-Funktion aktivieren.

#### **Befehlsgruppe**

**OC** 

Zur Verwaltung der Klimatisierung kann eine Befehlsgruppe erstellt werden, deren Befehle gleichzeitig durchgeführt werden können. Seiten/Objekte einfügen.

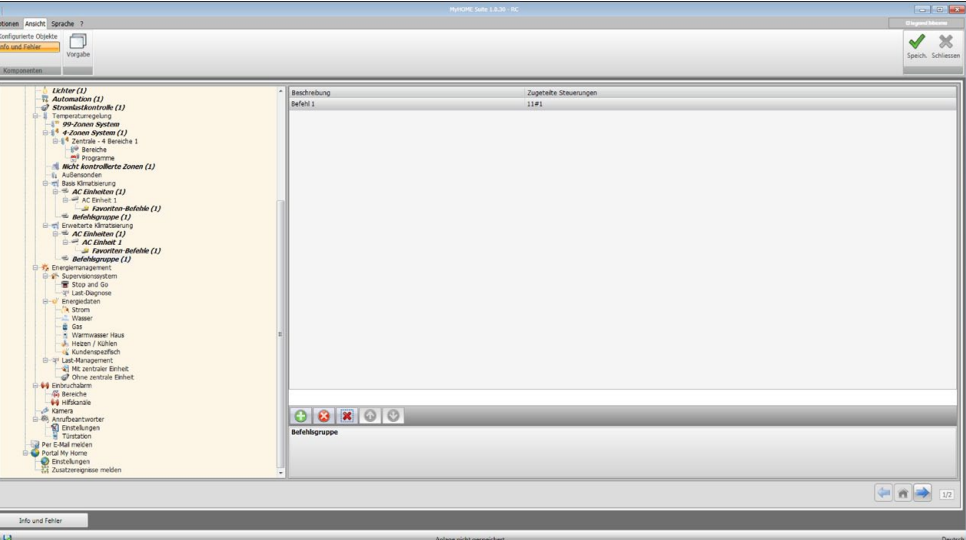

Konfiguration:

- **• Beschreibung**: eine Beschreibung der Befehle einfügen (max. 15 Zeichen).
- **• Zugeteilte Befehle**: Klicken, um die Befehle zu wählen, die zur Gruppe gehören.

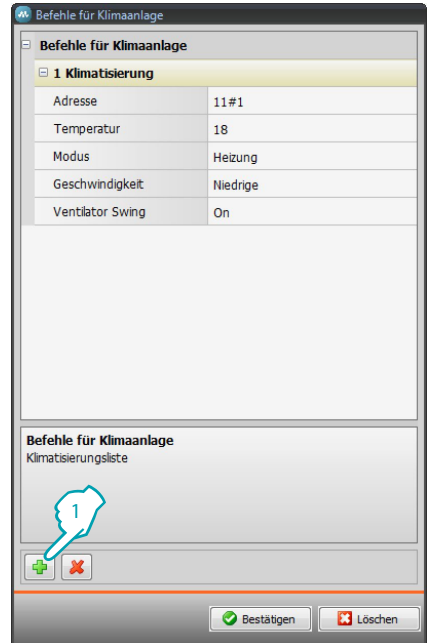

1. Die Befehle eingeben.

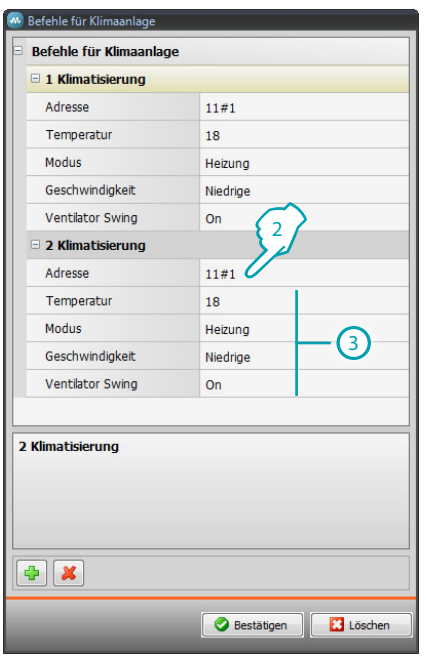

2. Klicken, um die Adresse der Schnittstelle 3456 einzugeben.

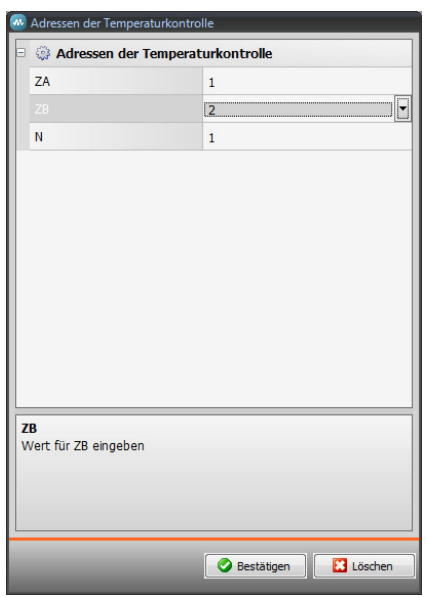

3. Den Befehl konfigurieren.

Die einzustellende Temperatur, den Betriebsmodus, die Ventilatorgeschwindigkeit und die Aktivierung der Swing-Funktion wählen.

## <span id="page-32-0"></span>**Energiemanagement**

In diesem Abschnitt werden die Objekte der Webseite "Energiemanagement" definiert, in der die Anlage kontrolliert, die Energiedaten angezeigt und die Stromlasten gesteuert werden können.

#### **Supervisionssystem**

In diesem Abschnitt werden die Funktionen zur Überwachung der Anlage konfiguriert, die in der Webseite "Supervision" zur Verfügung stehen sollen.

#### **Stop And Go**

In diesem Abschnitt werden die Rückstell-Module Stop & Go konfiguriert, um den Differentialschalter automatisch zurückstellen zu können. Seiten/Objekte einfügen.

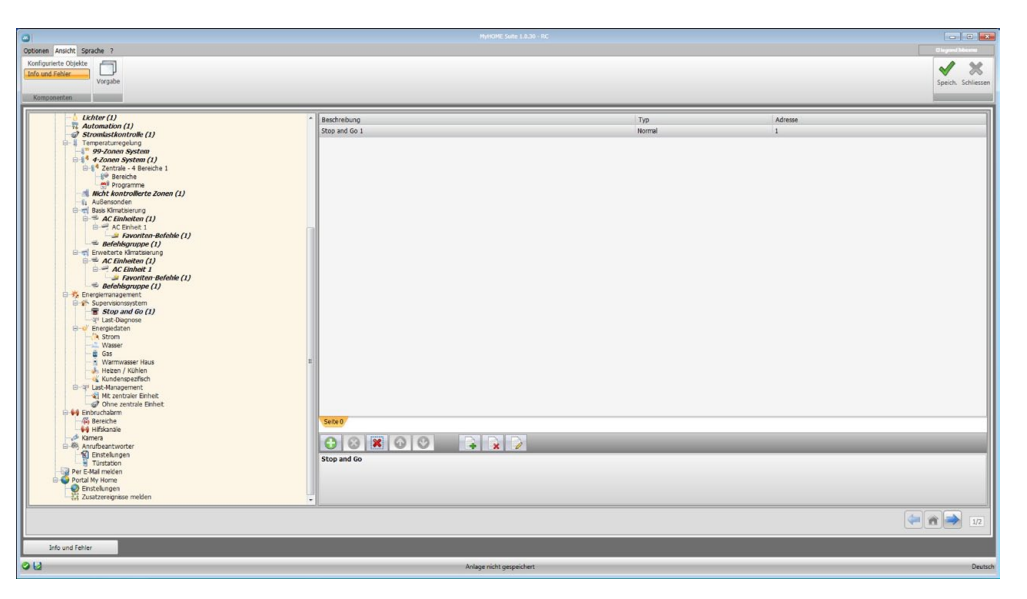

- **• Beschreibung**: Eine Beschreibung des Objekts einfügen (max. 15 Zeichen).
- **• Typ**: Den Modultyp Normal, Plus oder Btest zur Rückstellung wählen.
- **• Adresse**: Adresse des Stop & Go einfügen.

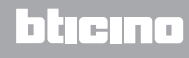

#### **Last-Diagnose**

In diesem Abschnitt wird angegeben, welche Stromlasten einer Diagnose unterzogen werden sollen, um den Betriebsstatus zu kontrollieren (nur fortgeschrittene Aktoren). Seiten/Objekte einfügen.

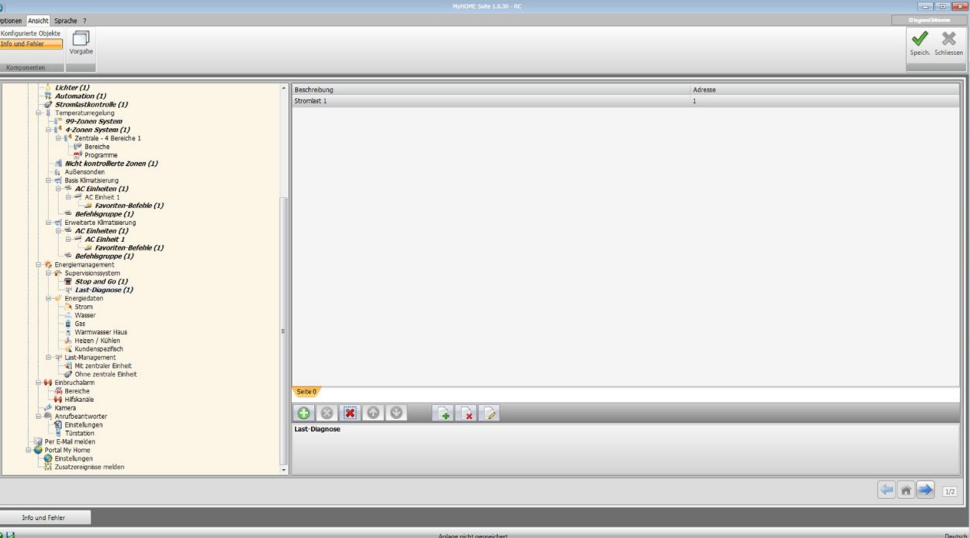

Konfiguration:

- **• Beschreibung**: eine Beschreibung der Stromlast einfügen (max. 15 Zeichen).
- **• Adresse**: Adresse des Aktors eingeben.

# <span id="page-33-0"></span>**Energiedaten**

In diesem Abschnitt werden die Parameter konfiguriert, die die Anzeige der Daten (Verbrauch/ Produktion) gestatten, die an der Anlage gemessen und in der Webseite "Energiedaten" angezeigt werden.

Es stehen verschiedene Messgeräte zur Verfügung:

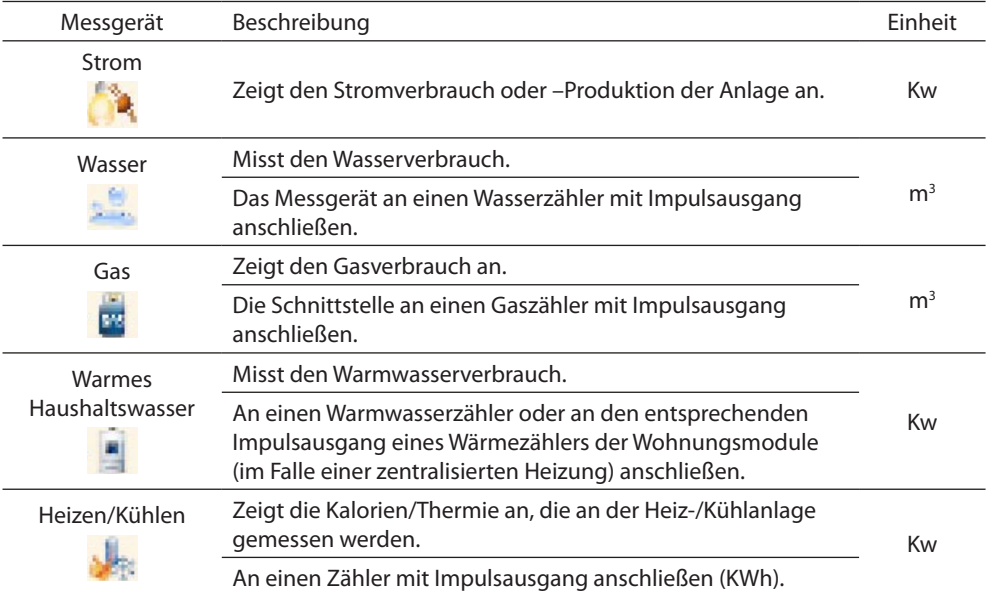

#### Seiten/Objekte einfügen.

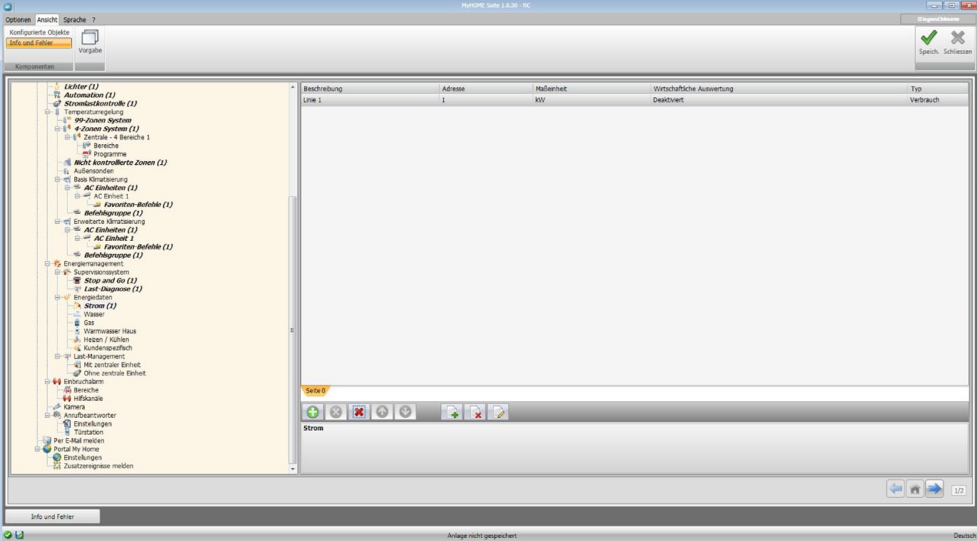

Die Konfiguration ist für alle Messgeräte dieselbe.

Konfiguration:

- **• Beschreibung**: Eine Beschreibung des Objekts einfügen (max. 15 Zeichen).
- **• Adresse**: Adresse des Messgeräts einfügen.
- **• Maßeinheit**: Angeben, mit welcher Maßeinheit der Verbrauch angezeigt werden soll.
- **• Wirtschaftliche Auswertung**: Die wirtschaftliche Auswertung aktivieren/deaktivieren. Wenn diese Funktion aktiviert wird, wird im Abschnitt, Einstellen der wirtschaftlichen [Auswertung"](#page-44-1) eine Zeile erstellt, in der der Tarif des entsprechenden Verbrauchs eingegeben werden kann.

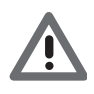

*Die wirtschaftliche Auswertung wird aufgrund des im Abschnitt ["Einstellen der](#page-44-1)  [wirtschaftlichen Auswertung"](#page-44-1) eingegebenen Tarifs berechnet.*

**• Typ**: Angeben, ob das Messgerät den Verbrauch oder die Produktion misst.

## <span id="page-35-0"></span>**Last-Management mit Zentrale**

In diesem Abschnitt können das neue System zur Lastkontrolle verwaltet und der Status einer Stromlast angezeigt, die erneute Aktivierung je nach Priorität forciert, die Forcierungszeit eingestellt und der Verbrauch angezeigt werden. Seiten/Objekte einfügen.

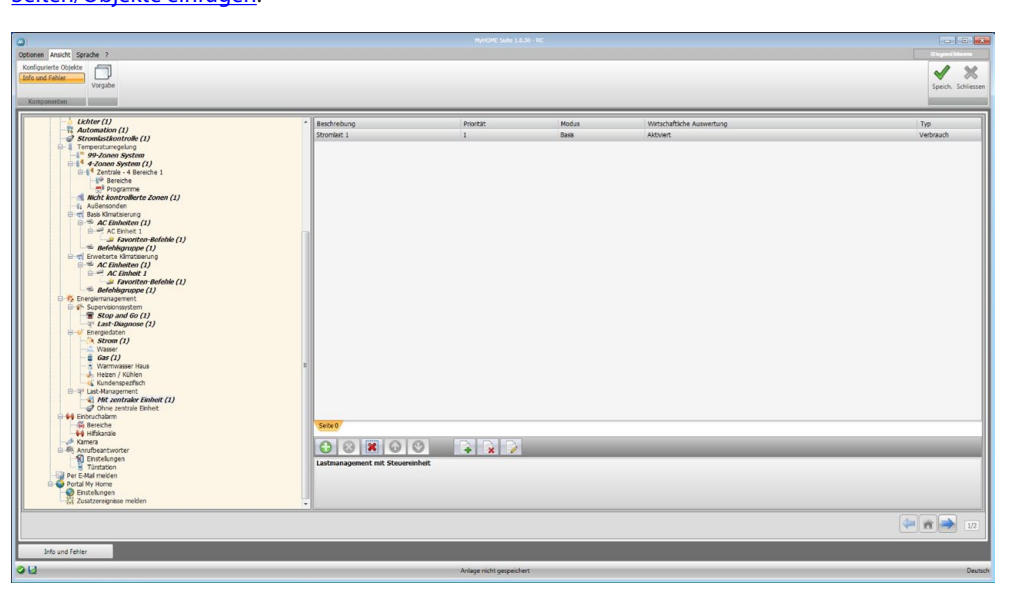

Konfiguration:

- **• Beschreibung**: eine Beschreibung der Stromlast einfügen (max. 15 Zeichen).
- **• Prioritäten**: Stromlastpriorität wählen.
- **• Modus**: Angeben, ob der Aktor des Basis- oder fortgeschrittenen Typs ist. Im letzteren Fall können der Instant-Verbrauch und 2 Zähler angezeigt werden.
- **• Wirtschaftliche Auswertung**: Die wirtschaftliche Auswertung aktivieren/deaktivieren (nur im fortgeschrittenen Modus).

Der Tarif wird im Abschnitt "[Einstellen der wirtschaftlichen Auswertung"](#page-44-1) eingegeben.

**• Typ**: Angeben, ob die Last der Verbrauch oder die Produktion ist.

#### **Last-Management ohne Zentrale**

Dieser Modus wird wie der Modus "mit Zentrale" konfiguriert. Ausnahme ist das Feld "Modus", das die Option "fortgeschritten" nicht zulässt.

Durch diese Funktion können die Lastverbräuche auch ohne Kontrolle/Forcierung angezeigt werden.

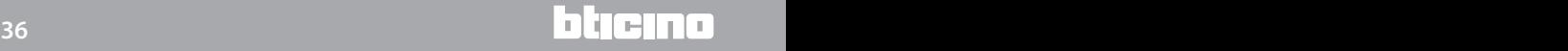

# <span id="page-36-0"></span>**Einbruchalarm**

In diesem Abschnitt werden die Zonen und Hilfskanäle konfiguriert, die in der Webseite "Alarme" angezeigt werden.

## **Zonen (Bereiche)**

In diesem Fenster können die Beschreibungen der Zonen der Diebstahlschutzanlage personalisiert werden.

Die eingefügten Beschreibungen werden in der Meldung aufgeführt, die der Webserver an die Webseite jedes Mal sendet, wenn ein Ereignis des Typs Einbruch oder technischer Alarm von der Anlage registriert wird.

Seiten/Objekte einfügen.

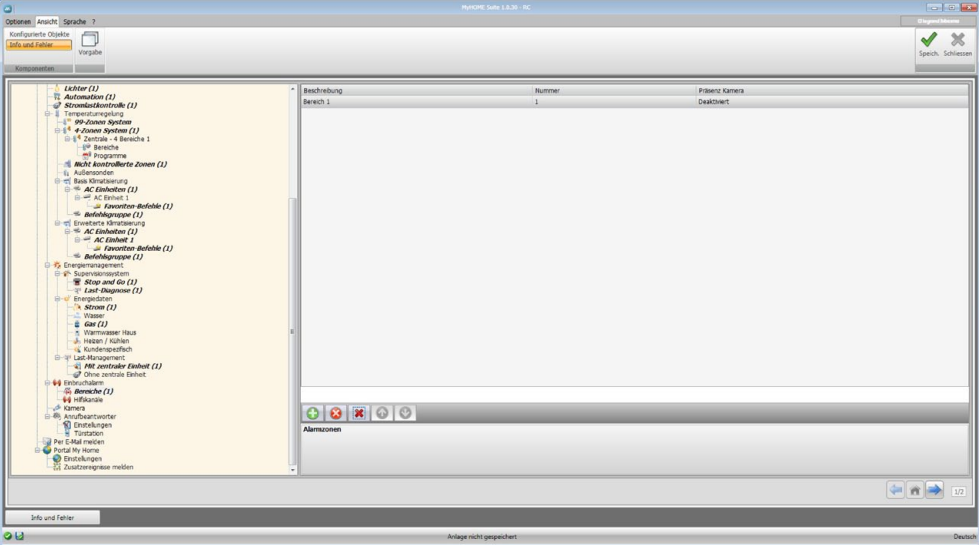

- **• Beschreibung**: Eine Beschreibung der Zone einfügen (max. 15 Zeichen).
- **• Nummer**: Die Nummer der Zone einfügen.
- **• Präsenz Kamera**: Wird diese Option freigegeben, fügt der Webserver in Folge eines Einbruchalarms in der Zone, der E-Mail eine komprimierte Datei (Format .zip) mit den Bildern (.jpg) und dem Audio (.wav) hinzu, die von der Kamera aufgezeichnet wurden. **Beispiel**: wenn der Einbruchsensor, durch den der Alarm erzeugt wird, als Z=2 (Zone 2) konfiguriert ist, wird er automatisch die Kamera aktivieren die als P=2 konfiguriert ist (ausgeschlossen sind die Kameras der Türstationen).

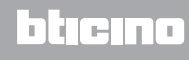

# **Hilfskanäle**

In diesem Abschnitt können wie für die Zonen, die 9 Hilfskanäle, die zur Meldung der technischen Alarme verwendet werden, aktiviert und ihre Beschreibung personalisiert werden (z.B. der **Hilfskanal 1** kann durch "**Ausströmen von Gas**" gekennzeichnet und aktiviert werden).

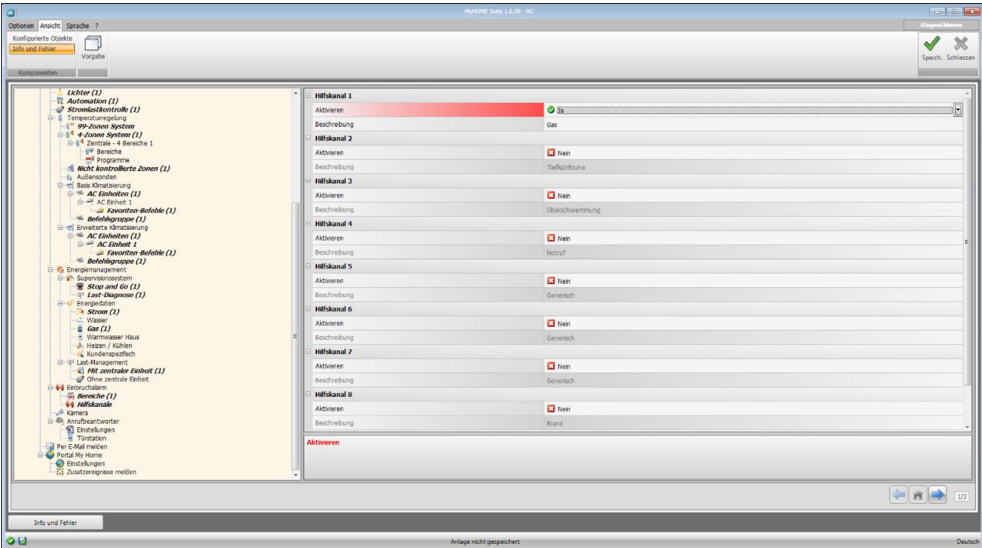

- **• Aktivieren**: Hilfskanal aktivieren/deaktivieren.
- **• Beschreibung**: Eine Beschreibung des Hilfskanals einfügen (max. 15 Zeichen).

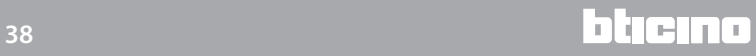

#### <span id="page-38-0"></span>**Kameras**

In diesem Fenster werden die Objekte der Webseite "Videokontrolle" definiert, in der die Kameras der Anlage gesteuert werden können. Seiten/Objekte einfügen.

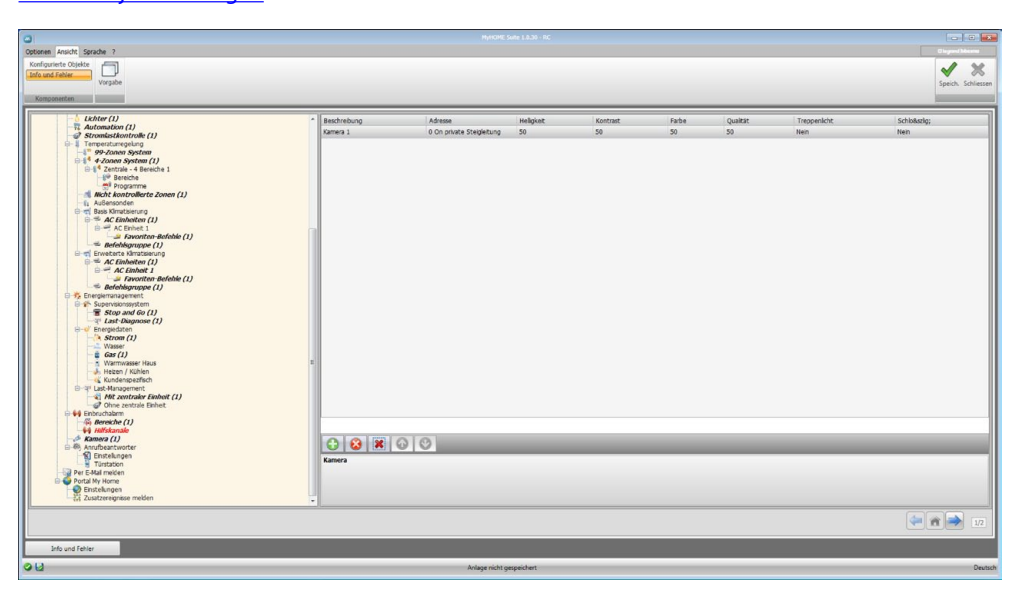

- **• Beschreibung**: Eine Beschreibung der Kamera einfügen (max. 15 Zeichen).
- **• Adresse**: Klicken, um die Adresse der Kamera (0 99) einzufügen.

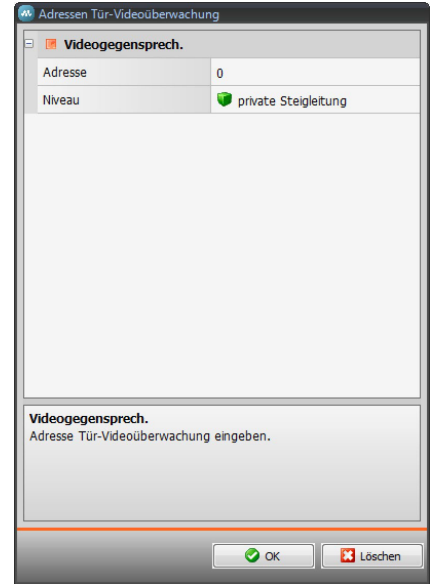

- **• Helligkeit / Kontrast / Farbe / Qualität**: Einstellungsniveau des Bilds (von 0% bis 100%) wählen.
- **• Treppenlicht**: Den Aktor Treppenlicht aktivieren.
- **• Schloss**: Das Öffnen des Schlosses aktivieren.

## <span id="page-39-0"></span>**Anrufbeantworter - Einstellungen**

In diesem Fenster kann die Funktion Anrufbeantworter der Videogegensprechanlage in der entsprechenden Webseite aktiviert und konfigurieren werden.

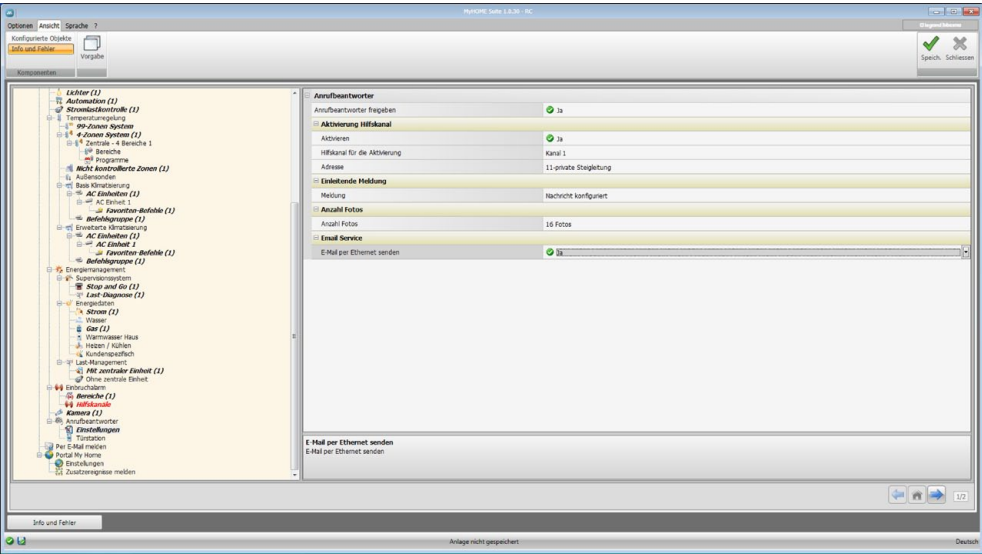

- **• Anrufbeantworter freigeben**: Anrufbeantworter der Videogegensprechanlage aktivieren.
- **• Freigabe des Hilfskanals**: Durch die Freigabe der Aktivierung des Hilfskanals kann ein Befehl verwendet werden, um den Anrufbeantworter zu aktivieren/deaktivieren und eine Meldeleuchte für die Aktivierung einzuschalten.
- **• Hilfskanal für die Aktivierung**: Den Hilfskanal wählen der von der Steuervorrichtung verwendet wird um den "**Anrufbeantworter der Videogegensprechanlage**" lokal zu aktivieren.
- **• Adresse**: Klicken, um die SCS-Adresse des gewählten Melde-Aktors für den Status des Anrufbeantworters einzufügen.
- **• Meldung**: Hier kann eine der Dateien (.wav) mit der aufgezeichneten Begrüßungsnachricht (.wav) gewählt oder eine neue Nachricht aufgezeichnet werden. Die Tasten in diesem Fenster für folgende Vorgänge verwenden:

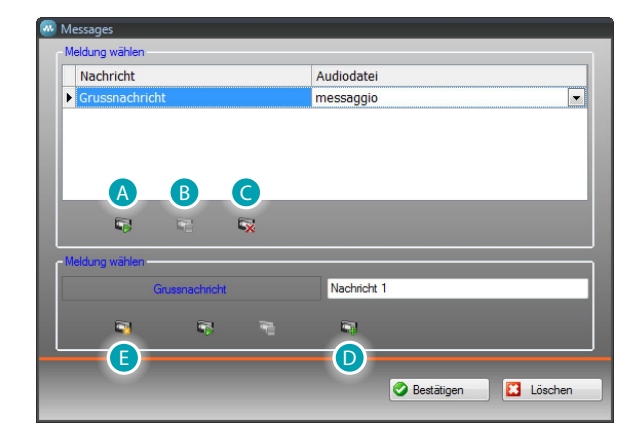

- (A) eine gewählte Meldung abhören
- (B) Wiedergabe oder Aufzeichnung der Meldung stoppen
- (C) Gewählte Datei löschen
- (D) Eine neue Meldung speichern
- (**B**) Eine neue Meldung aufzeichnen

bticino

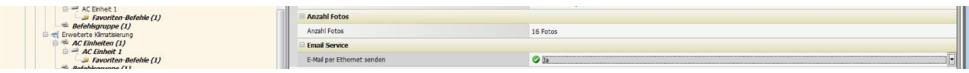

**• Anzahl Fotos**: Die Anzahl der Bilder wählen die die Kamera der Türstation der Videogegensprechanlage an den Webserver senden soll. Es können von 1 bis 16 Einzelbilder gewählt werden.

Aktiviert man die Option "**E-Mail Service**" werden die Bilder an den Benutzer in der Beilage einer E-Mail zugeschickt.

**• E-Mail Service**: Diesen Service aktivieren um per E-Mail die aufgezeichneten Bilder zu erhalten; dazu die Sendungsart Ethernet wählen.

#### **Türstationen**

I

In diesem Abschnitt können bis zu 10 Türstationen der Videogegensprechanlage freigegeben werden, denen der Anrufbeantworter antwortet, falls aktiviert. Seiten/Objekte einfügen.

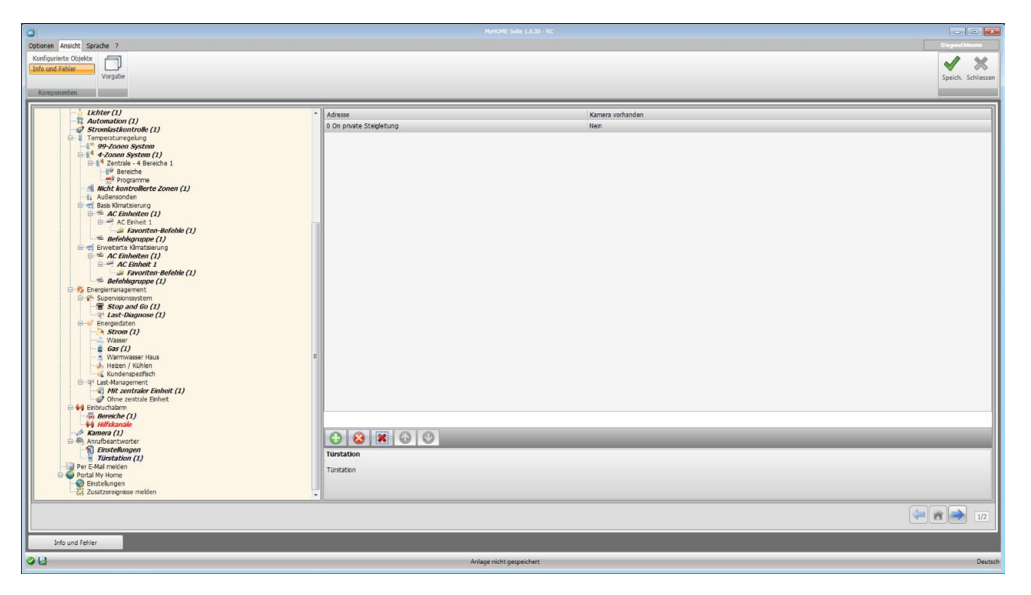

Konfiguration:

**• Adresse**: Adresse der Türstation (0 - 95) konfigurieren.

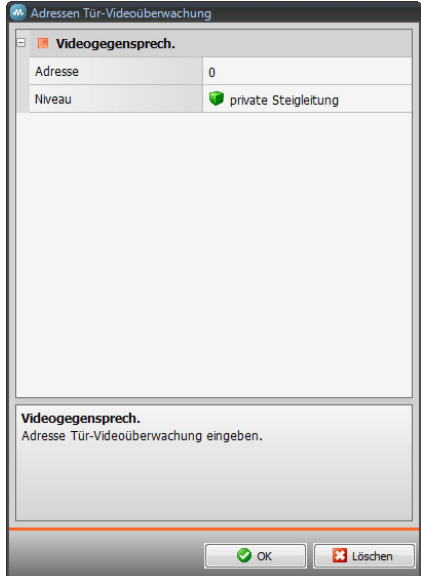

**• Präsenz Kamera**: Gegenwart der Kamera, freigeben.

# <span id="page-41-0"></span>**Per E-Mail melden**

In dieser Seite kann die Funktion, Alarme per E-Mail melden' freigegeben werden.

## **Freigabe und E-Mail per Ethernet**

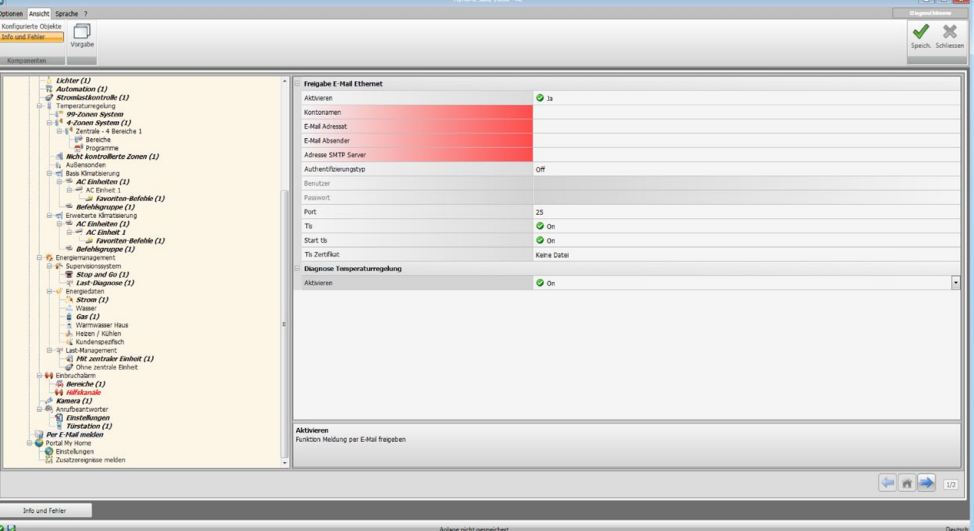

- **• Aktivieren**: Meldung per E-Mail via Ethernet aktivieren/deaktivieren.
- **• Account-Name**: Den Namen des Accounts einfügen.
- **• E-Mail Empfänger**: E-Mail Adresse des Empfängers angeben.
- **• E-Mail Absender**: E-Mail Adresse des Absenders angeben.
- **• Adresse SMTP Server**: Die IP-Adresse des Servers der Post im numerischen Format oder als Text einfügen (wenden sie sich bitte an den Netzverwalter um diese Information zu erhalten).
- **• Authentifizierungsart, Benutzer, Passwort, Port, Tls, Start Tls, Zertifikat Tls**: die richtigen Parameter der E-Mail-Adresse eingeben. Für Tls eine zertifizierte Datei eingeben.
- **• Diagnose Temperaturregulierung**: Wird diese Funktion freigegeben, wird die Meldung jeglicher Störungen am Temperaturregelungssystem an die vorgesehene E-Mail Adresse geschickt.

# <span id="page-42-0"></span>**Portal MyHOME**

Wird in diesem Fenster der Eintrag "Freigabe des Portals" aktiviert, können die Gateway-ID des Portals MyHOME\_Web eingefügt und die Konfiguration über die Abschnitte "Parameter der Verbindung" und "Zusatzereignisse" vervollständigt werden.

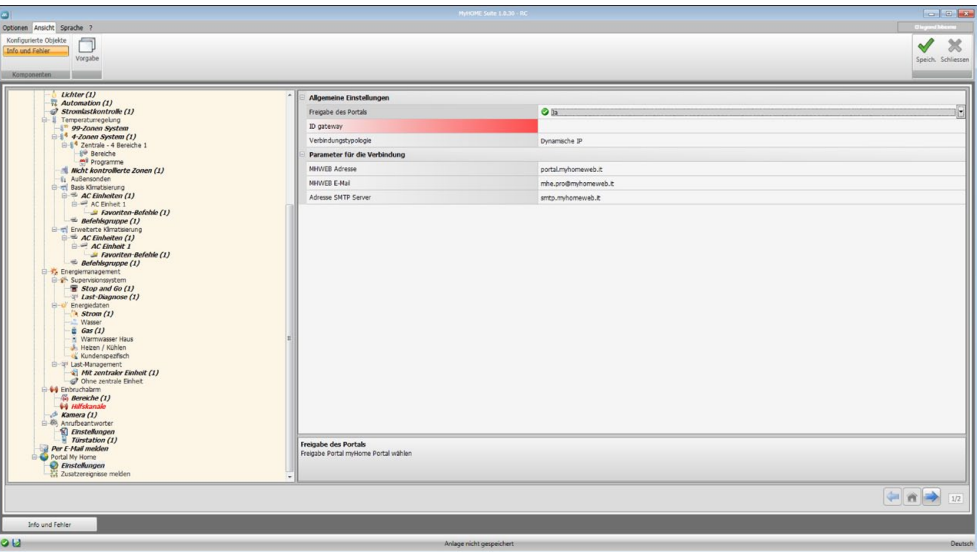

Konfiguration:

- **• Freigabe des Portals**: Aktiviert/deaktiviert die Verbindung mit dem Portal MyHOME\_Web.
- **• Gateway-ID**: Den Identifikationscode der Anlage des Portals einfügen.
- **• Verbindungstyp**:

Den Verbindungstyp wählen:

- **IP fest**: wenn eine feste Adresse zur Verfügung steht
- **IP dynamisch**: wenn keine feste Adresse zur Verfügung steht. In diesem Fall am eigenen Modem/Router die Zugangsports des Portals MyHOME\_Web einstellen
- **Aktive Verbindung des Webservers (WAC)**: Bei Privatnetzen, bei denen die Anlage nicht direkt über Internet erreicht (Bsp.: Fastweb) oder der Router nicht konfiguriert werden kann, muss der Verbindungsmodus WAC (Aktive Verbindung des Webservers) in der Konfiguration des Webservers und der Anlage am Portal eingestellt werden, um über den Service MyHOME zu verfügen.

#### **Parameter der Verbindung**

Die Daten wurden in diesem Abschnitt voreingegeben; eine falsche Änderung dieser Daten kann den einwandfreien Betrieb des Services beeinträchtigen.

Wir empfehlen jedoch die Daten zu prüfen bzw. sie mit denen des Vertrags zu vergleichen.

# **Zusatzereignisse melden**

In diesem Abschnitt kann man angeben welche Ereignisse die an den Hilfskanälen der Automations- und Diebstahlschutzvorrichtungen auftreten, an das Portal MyHOME\_Web gesendet werden sollen.

Seiten/Objekte einfügen.

 $\boxed{9}$ 

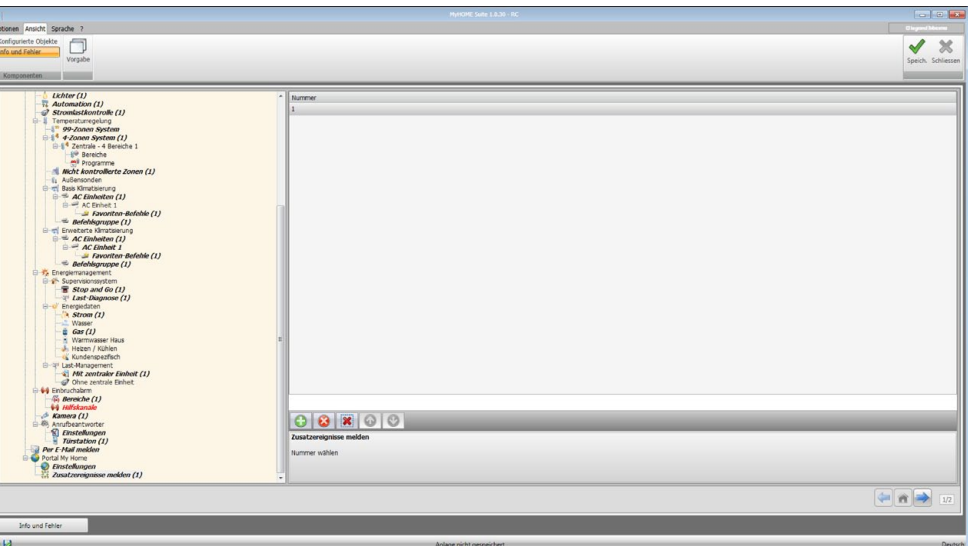

Konfiguration:

**• Nummer**: Die Nummer des Kanals eingeben, über den die Informationen an das Portal gesendet werden sollen.

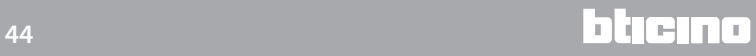

# <span id="page-44-1"></span><span id="page-44-0"></span>**Wirtschaftliche Auswertung einstellen**

In diesem Abschnitt können die Währung und der Tarif eingegeben werden, die für die Verbräuche berechnet werden, die in den Paragraphen ["Energiedaten](#page-33-0)" und ["Last-Management"](#page-35-0) eingestellt worden sind.

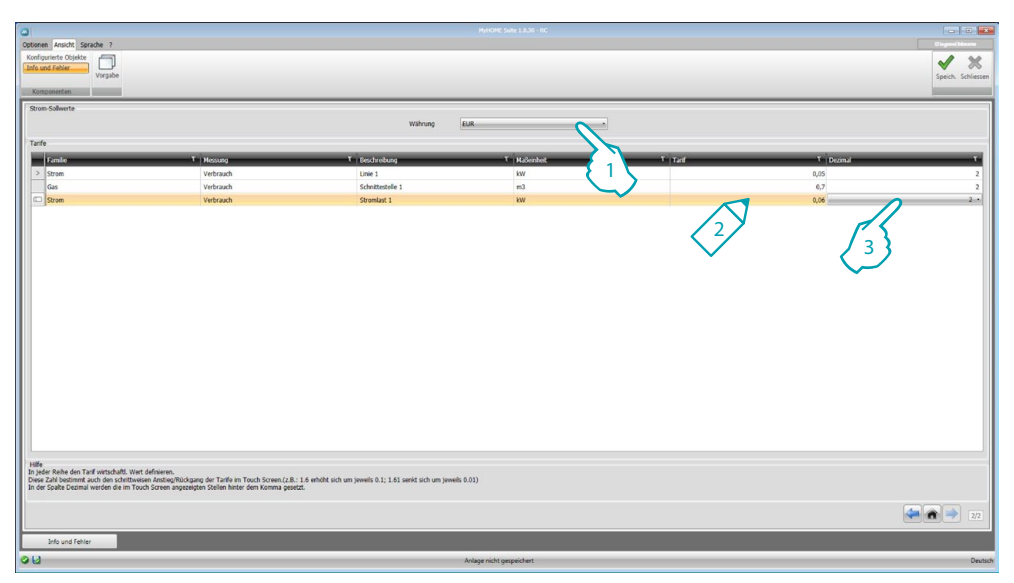

- 1. Wählen Sie die Währung.
- 2. Geben Sie den Tarif ein.
- 3. Geben Sie die Dezimalnummer ein, die am Webserver angezeigt werden soll.

冰 Nach abgeschlossener Konfiguration, auf **klicken, um das Projekt zu speichern und** auf klicken, um den globalen Bereich wieder abzurufen, zu [exportieren](#page-4-1) oder an die Vorrichtung zu [senden.](#page-5-0)

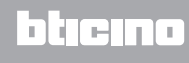

**BTicino SpA Viale Borri, 231 21100 Varese - Italy www.bticino.com**